#### aludu CISCO.

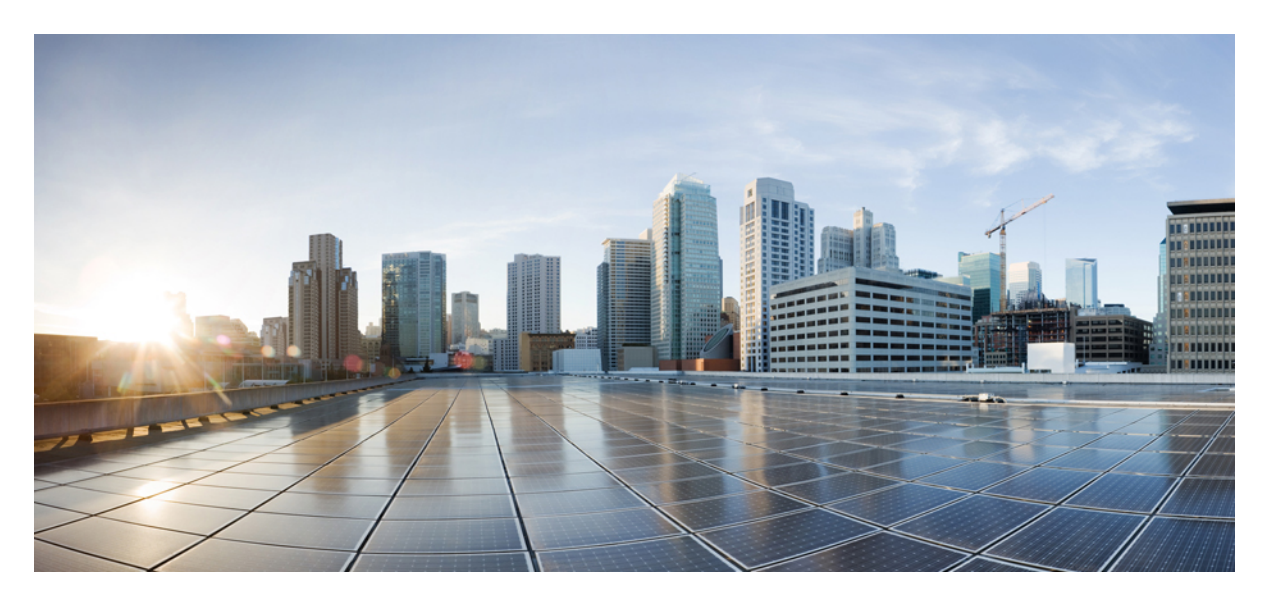

#### **Benutzerhandbuch für das Webtool für persönliche Anrufübergaberegeln von Cisco Unity Connection (Version 14)**

**Erste Veröffentlichung:** 15 März 2021

#### **Americas Headquarters**

Cisco Systems, Inc. 170 West Tasman Drive San Jose, CA 95134-1706 USA http://www.cisco.com Tel: 408 526-4000 800 553-NETS (6387) Fax: 408 527-0883

THE SPECIFICATIONS AND INFORMATION REGARDING THE PRODUCTS IN THIS MANUAL ARE SUBJECT TO CHANGE WITHOUT NOTICE. ALL STATEMENTS, INFORMATION, AND RECOMMENDATIONS IN THIS MANUAL ARE BELIEVED TO BE ACCURATE BUT ARE PRESENTED WITHOUT WARRANTY OF ANY KIND, EXPRESS OR IMPLIED. USERS MUST TAKE FULL RESPONSIBILITY FOR THEIR APPLICATION OF ANY PRODUCTS.

THE SOFTWARE LICENSE AND LIMITED WARRANTY FOR THE ACCOMPANYING PRODUCT ARE SET FORTH IN THE INFORMATION PACKET THAT SHIPPED WITH THE PRODUCT AND ARE INCORPORATED HEREIN BY THIS REFERENCE. IF YOU ARE UNABLE TO LOCATE THE SOFTWARE LICENSE OR LIMITED WARRANTY, CONTACT YOUR CISCO REPRESENTATIVE FOR A COPY.

The Cisco implementation of TCP header compression is an adaptation of a program developed by the University of California, Berkeley (UCB) as part of UCB's public domain version of the UNIX operating system. All rights reserved. Copyright © 1981, Regents of the University of California.

NOTWITHSTANDING ANY OTHER WARRANTY HEREIN, ALL DOCUMENT FILES AND SOFTWARE OF THESE SUPPLIERS ARE PROVIDED "AS IS" WITH ALL FAULTS. CISCO AND THE ABOVE-NAMED SUPPLIERS DISCLAIM ALL WARRANTIES, EXPRESSED OR IMPLIED, INCLUDING, WITHOUT LIMITATION, THOSE OF MERCHANTABILITY, FITNESS FOR A PARTICULAR PURPOSE AND NONINFRINGEMENT OR ARISING FROM A COURSE OF DEALING, USAGE, OR TRADE PRACTICE.

IN NO EVENT SHALL CISCO OR ITS SUPPLIERS BE LIABLE FOR ANY INDIRECT, SPECIAL, CONSEQUENTIAL, OR INCIDENTAL DAMAGES, INCLUDING, WITHOUT LIMITATION, LOST PROFITS OR LOSS OR DAMAGE TO DATA ARISING OUT OF THE USE OR INABILITY TO USE THIS MANUAL, EVEN IF CISCO OR ITS SUPPLIERS HAVE BEEN ADVISED OF THE POSSIBILITY OF SUCH DAMAGES.

Any Internet Protocol (IP) addresses and phone numbers used in this document are not intended to be actual addresses and phone numbers. Any examples, command display output, network topology diagrams, and other figures included in the document are shown for illustrative purposes only. Any use of actual IP addresses or phone numbers in illustrative content is unintentional and coincidental.

All printed copies and duplicate soft copies of this document are considered uncontrolled. See the current online version for the latest version.

Cisco has more than 200 offices worldwide. Addresses and phone numbers are listed on the Cisco website at www.cisco.com/go/offices.

Cisco and the Cisco logo are trademarks or registered trademarks of Cisco and/or its affiliates in the U.S. and other countries. To view a list of Cisco trademarks, go to this URL: <https://www.cisco.com/c/en/us/about/legal/trademarks.html>. Third-party trademarks mentioned are the property of their respective owners. The use of the word partner does not imply a partnership relationship between Cisco and any other company. (1721R)

© 2021 Cisco Systems, Inc. Alle Rechte vorbehalten.

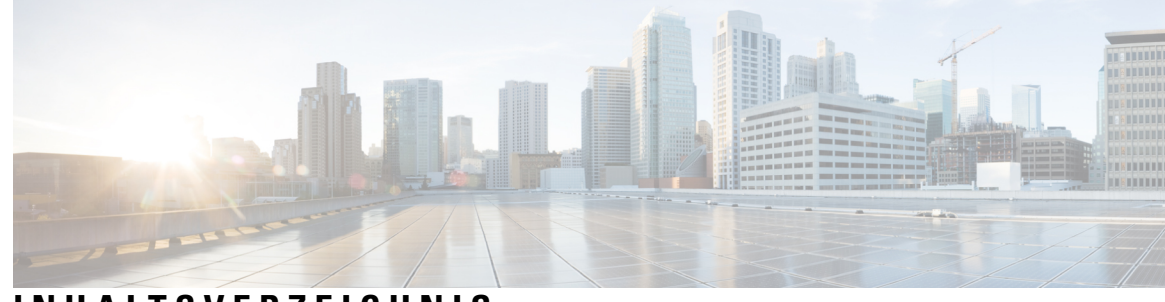

#### **INHAL TSVERZEICHNIS**

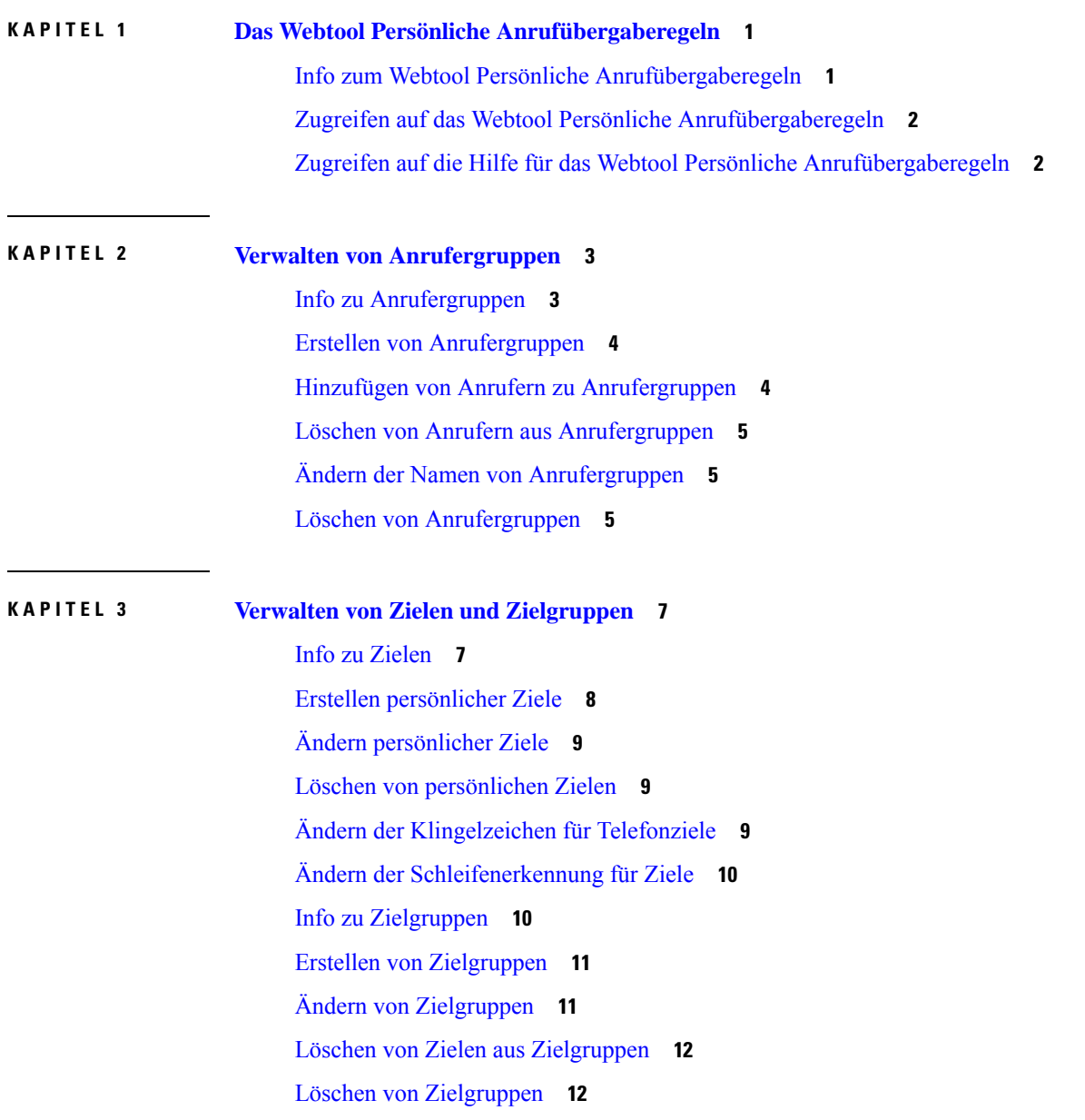

I

#### **KAPITEL 4 Verwalten von [Regelsätzen](#page-16-0) und Regeln 13** Info zu [Regelsätzen](#page-16-1) und Regeln **13** Aufgabenliste zum [Konfigurieren](#page-17-0) eines Regelsatzes **14** Erstellen von [Regelsätzen](#page-17-1) **14** Hinzufügen von Regeln zu [Regelsätzen](#page-18-0) **15** [Ändern](#page-20-0) von Regeln **17** Ändern der [Reihenfolge](#page-21-0) von Regeln in Regelsätzen **18** Testen von [Regelsätzen](#page-21-1) **18** Löschen von [Regelsätzen](#page-23-0) **20** Aktivieren und [Deaktivieren](#page-23-1) von Regelsätzen **20** Konfigurieren der [Standard-Übergaberegeln,](#page-24-0) um persönliche Anrufübergaberegeln anzuwenden **21**

**KAPITEL 5 Ändern Ihrer [Einstellungen](#page-26-0) 23** Ändern der Einstellungen für die [Regelverarbeitung](#page-26-1) **23** Ändern der [Einstellungen](#page-27-0) für das Halten von Anrufen und die Filterung **24**

<span id="page-4-0"></span>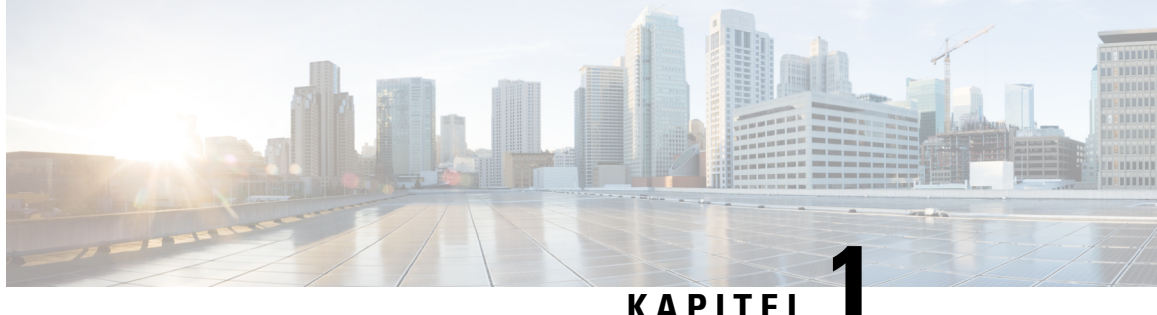

### **Das Webtool Persönliche Anrufübergaberegeln**

- Info zum Webtool Persönliche [Anrufübergaberegeln,](#page-4-1) auf Seite 1
- Zugreifen auf das Webtool Persönliche [Anrufübergaberegeln,](#page-5-0) auf Seite 2
- Zugreifen auf die Hilfe für das Webtool Persönliche [Anrufübergaberegeln,](#page-5-1) auf Seite 2

### <span id="page-4-1"></span>**Info zum Webtool Persönliche Anrufübergaberegeln**

Cisco Unity Connection kann eingehende Anrufe basierend auf den Regeln, die Sie im Webtool Persönliche Anrufübergaberegeln konfigurieren, weiterleiten und filtern.

Connection verwendet eine persönliche Anrufübergaberegel, um bestimmte Anrufe nach der Identität des Anrufers, der Uhrzeit und Ihrem Terminplan durchzustellen oder an das Voicemail-System oder an eine andere Telefonnummer zu übergeben. Sie können Regeln festlegen, um Anrufe an eine Telefonnummer, mehrere Telefonnummern oder eine E-Mail-basierte Pager-Adresse zu übergeben oder um SMS-Nachrichten an ein SMS-Gerät zu senden. Außerdem können Sie Regeln zum Filtern einiger oder aller eingehenden Anrufe erstellen.

Sie können einfache persönliche Anrufübergaberegeln (beispielsweise um einen Anruf von einer Telefonnummer an das Voicemail-System zu übergeben) oder unter Verwendung der folgenden Komponenten komplexere Regeln erstellen:

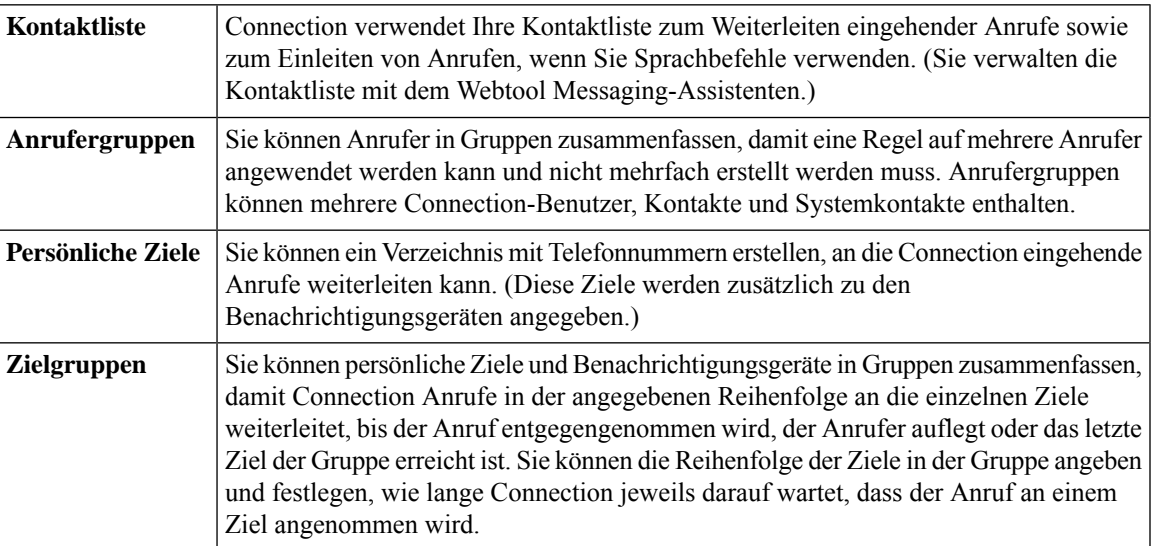

Konfigurierte Regeln können über das Telefon oder mit dem Webtool für persönliche Anrufübergaberegeln aktiviert werden.

#### **Verwandte Themen**

Zugreifen auf die Hilfe für das Webtool Persönliche [Anrufübergaberegeln,](#page-5-1) auf Seite 2

### <span id="page-5-0"></span>**Zugreifen auf das Webtool Persönliche Anrufübergaberegeln**

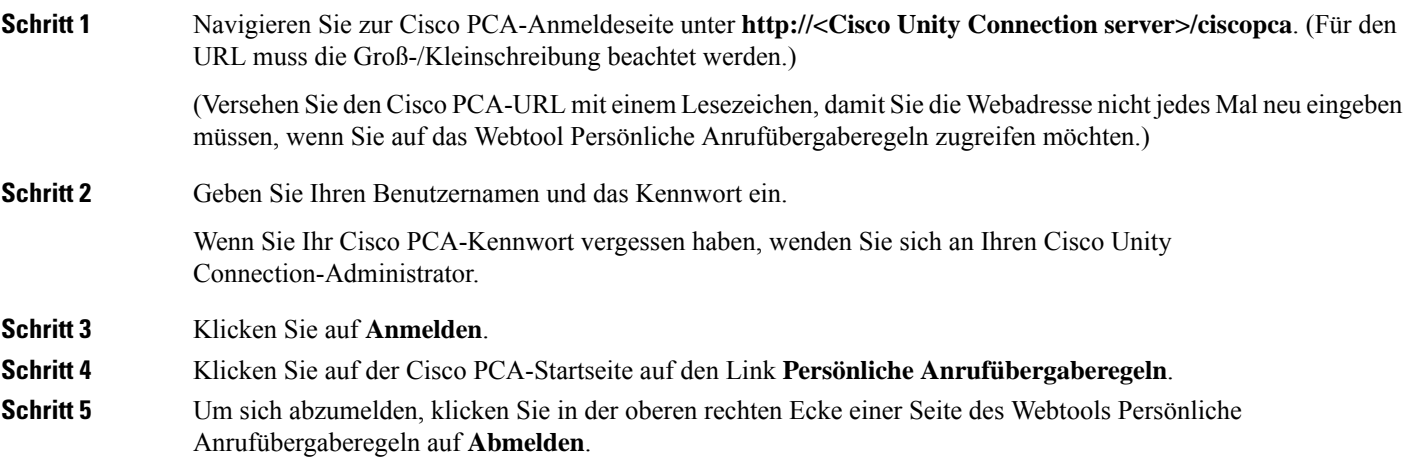

### <span id="page-5-1"></span>**Zugreifen auf die Hilfe für das Webtool Persönliche Anrufübergaberegeln**

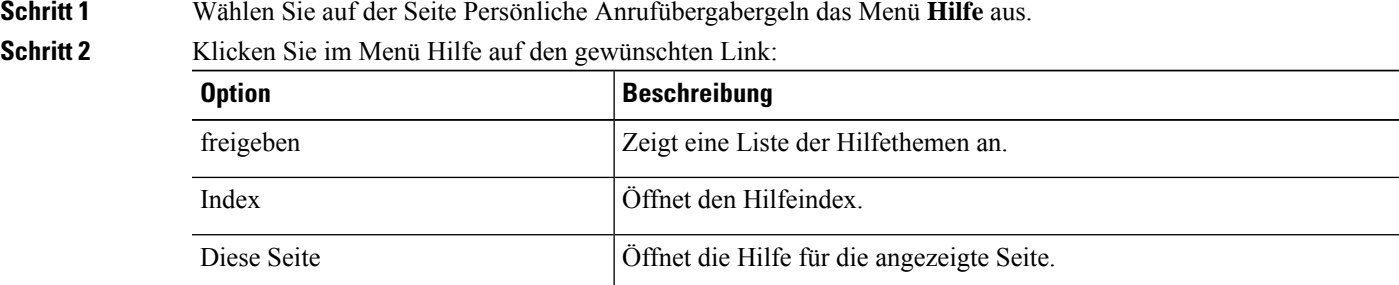

Wenn Sie Hilfe zu einem Symbol benötigen, bewegen Sie den Cursor über das Symbol, um die QuickInfo anzuzeigen.

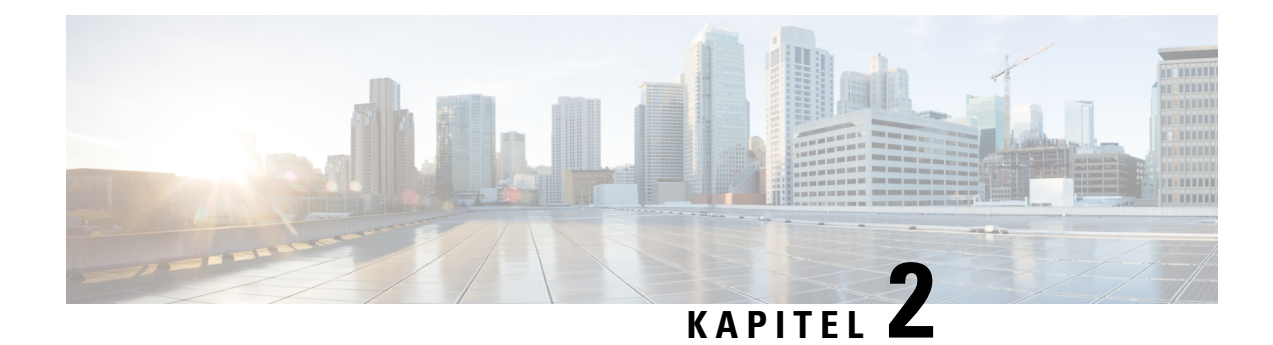

### <span id="page-6-0"></span>**Verwalten von Anrufergruppen**

- Info zu [Anrufergruppen,](#page-6-1) auf Seite 3
- Erstellen von [Anrufergruppen,](#page-7-0) auf Seite 4
- Hinzufügen von Anrufern zu [Anrufergruppen,](#page-7-1) auf Seite 4
- Löschen von Anrufern aus [Anrufergruppen,](#page-8-0) auf Seite 5
- Ändern der Namen von [Anrufergruppen,](#page-8-1) auf Seite 5
- Löschen von [Anrufergruppen,](#page-8-2) auf Seite 5

### <span id="page-6-1"></span>**Info zu Anrufergruppen**

Durch das Erstellen einer Anrufergruppe können Sie eine Regel auf mehrere Anrufer anwenden, ohne die Regel mehrfach erstellen zu müssen. Anrufergruppen enthalten mehrere Einträge aus Ihrer Kontaktliste und aus dem Cisco Unity Connection-Verzeichnis.

Mit Gruppen können Sie Anrufer auf verschiedene Art zusammenfassen. Sie können beispielsweise eine Anrufergruppe erstellen, die Ihre wichtigsten Kunden und Kollegen enthält. Um sicherzustellen, dass diese Anrufer Sie erreichen können, wenn Sie sich in einer Konferenz befinden, können Sie einen Regelsatz erstellen, mit dem Anrufe der Gruppenmitglieder während einer Konferenz an Ihr Mobiltelefon und alle anderen Anrufe an das Voicemail-System weitergeleitet werden.

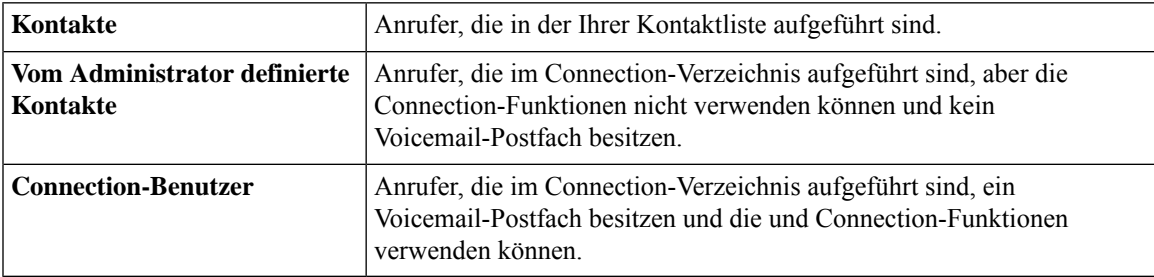

Die folgenden Anrufer können Mitglieder von Anrufergruppen sein:

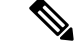

**Hinweis**

Wenn eine Anrufergruppe einen Anrufer aus dem Cisco Unity Connection-Verzeichnis enthält und dieser Anrufer später vom Connection-Administrator aus dem System entfernt wird, wird er ebenfalls aus der Anrufergruppe entfernt.

**Verwandte Themen**

Erstellen von [Anrufergruppen](#page-7-0), auf Seite 4

### <span id="page-7-0"></span>**Erstellen von Anrufergruppen**

**Schritt 1** WählenSie im WebtoolPersönliche Anrufübergaberegeln im Menü Anrufergruppen die Option **Anrufergruppen anzeigen** aus. **Schritt 2** Klicken Sie auf der Seite Anrufergruppen unter der Menüleiste auf das Symbol **Neue Anrufergruppe**. **Schritt 3** Geben Sie einen Namen für die Anrufergruppe ein und klicken Sie auf **Speichern**. **Schritt 4** Wählen Sie **Mitglieder hinzufügen** aus. **Schritt 5** Wählen Sie abhängig davon, ob Sie die Liste der Benutzer im Connection-Verzeichnis oder Ihre Kontakte durchsuchen möchten, die entsprechende Registerkarte auf der Seite Kontakte suchen aus. Möglicherweise können Sie das Connection-Verzeichnis sowohl nach Benutzern als auch nach Systemkontakten durchsuchen. Systemkontakte sind in der Liste der Suchergebnisse mit einem Sternchen (\*) neben dem Namen markiert. **Schritt 6** Füllen Sie die entsprechenden Felder aus und klicken Sie auf **Suchen**. **Schritt 7** Aktivieren Sie das Kontrollkästchen neben einem Namen, um den entsprechenden Kontakt oder Benutzer zur Anrufergruppe hinzuzufügen. **Schritt 8** Wählen Sie die Option **Benutzer hinzufügen** oder **Kontakte hinzufügen** aus. Connection fügt den Kontakt zur Anrufergruppe hinzu und kehrt zur Seite "Anrufergruppe" zurück. **Schritt 9** Wiederholen Sie die Schritte 4 bis 8, um weitere Benutzer oder Kontakte hinzuzufügen. **Schritt 10** Klicken Sie auf der Seite Anrufergruppe auf **Speichern**.

#### **Verwandte Themen**

Info zu [Anrufergruppen,](#page-6-1) auf Seite 3

### <span id="page-7-1"></span>**Hinzufügen von Anrufern zu Anrufergruppen**

Sie können jederzeit Mitglieder zu einer Anrufergruppe hinzufügen.

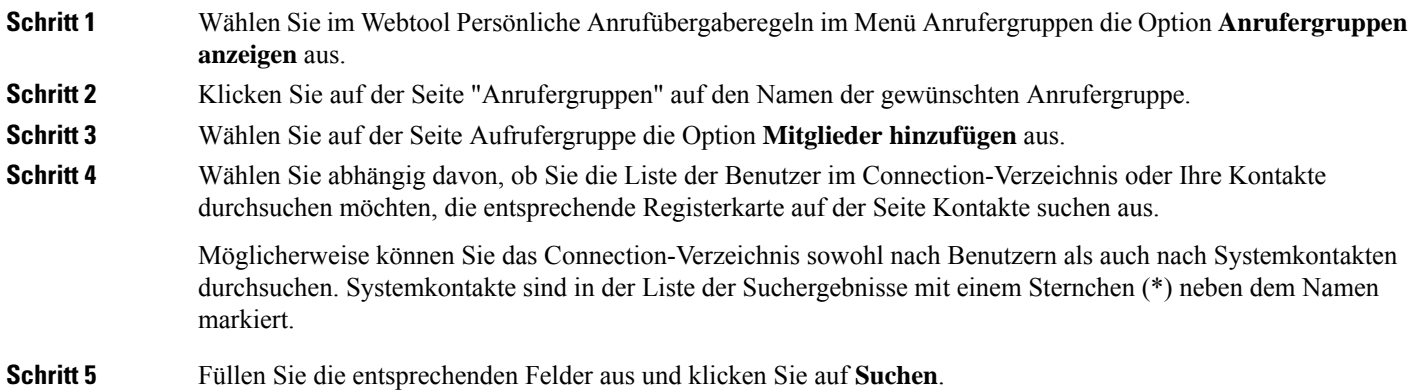

Ш

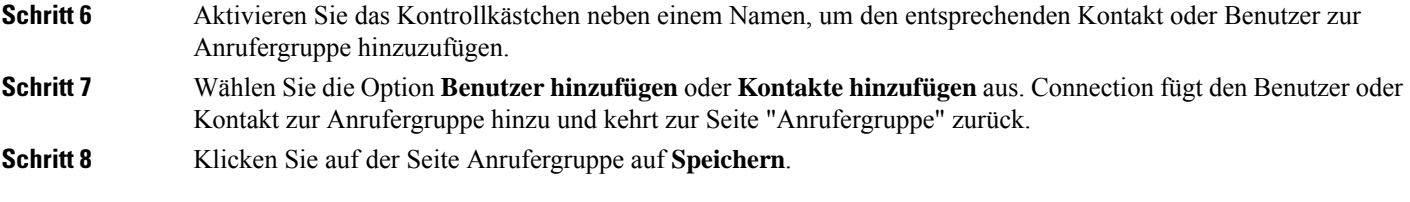

### <span id="page-8-0"></span>**Löschen von Anrufern aus Anrufergruppen**

Sie können jederzeit Mitglieder aus einer Anrufergruppe entfernen.

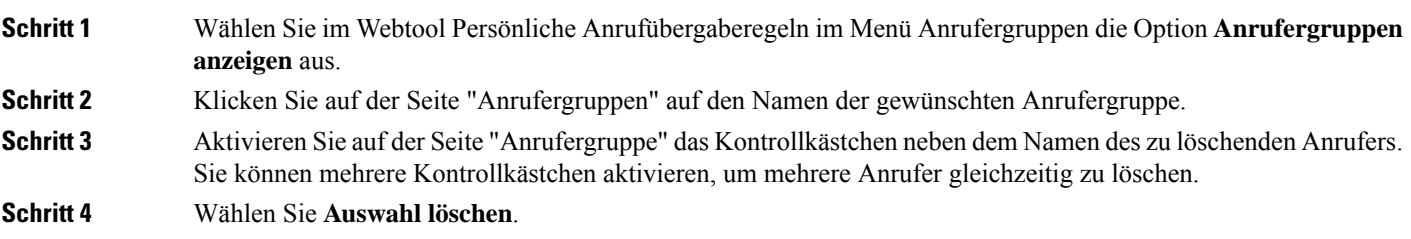

#### **Verwandte Themen**

Löschen von [Anrufergruppen](#page-8-2), auf Seite 5

### <span id="page-8-1"></span>**Ändern der Namen von Anrufergruppen**

<span id="page-8-2"></span>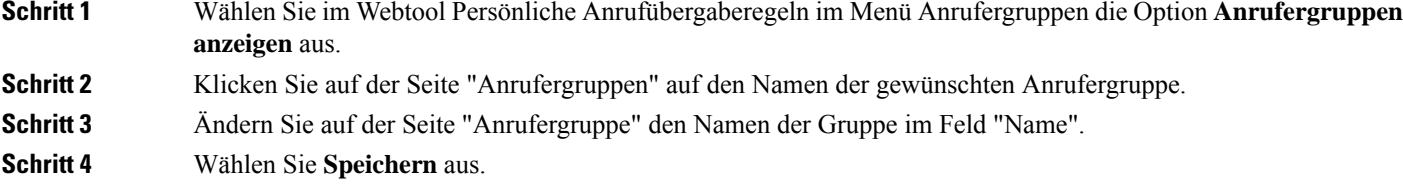

### **Löschen von Anrufergruppen**

Sie können Anrufergruppen nicht löschen, wenn diese in einer Regel verwendet werden. Sie müssen die Anrufergruppe zuerst aus der Regel entfernen und anschließend löschen.

**Schritt 1** Wählen Sie im Webtool Persönliche Anrufübergaberegeln im Menü Anrufergruppen die Option **Anrufergruppen anzeigen** aus.

**Schritt 2** Aktivieren Sie auf der Seite "Anrufergruppen" das Kontrollkästchen neben der zu löschenden Gruppe. Sie können mehrere Kontrollkästchen aktivieren, um mehrere Gruppen gleichzeitig zu löschen.

**Schritt 3** Klicken Sie unter der Menüleiste auf **Ausgewählte Zeilen löschen**.

#### **Verwandte Themen**

Löschen von Anrufern aus [Anrufergruppen,](#page-8-0) auf Seite 5 [Ändern](#page-20-0) von Regeln, auf Seite 17

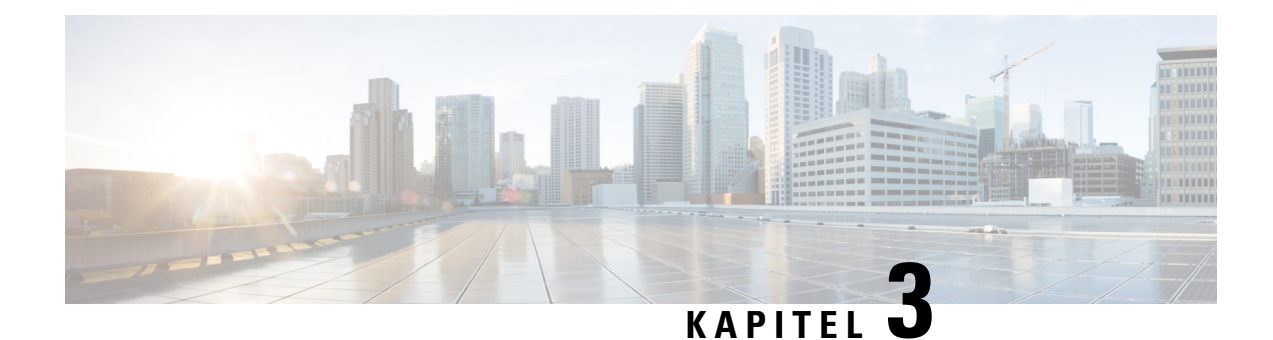

# <span id="page-10-0"></span>**Verwalten von Zielen und Zielgruppen**

- Info zu [Zielen,](#page-10-1) auf Seite 7
- Erstellen [persönlicher](#page-11-0) Ziele, auf Seite 8
- Ändern [persönlicher](#page-12-0) Ziele, auf Seite 9
- Löschen von [persönlichen](#page-12-1) Zielen, auf Seite 9
- Ändern der [Klingelzeichen](#page-12-2) für Telefonziele, auf Seite 9
- Ändern der [Schleifenerkennung](#page-13-0) für Ziele, auf Seite 10
- Info zu [Zielgruppen,](#page-13-1) auf Seite 10
- Erstellen von [Zielgruppen,](#page-14-0) auf Seite 11
- Ändern von [Zielgruppen,](#page-14-1) auf Seite 11
- Löschen von Zielen aus [Zielgruppen,](#page-15-0) auf Seite 12
- Löschen von [Zielgruppen,](#page-15-1) auf Seite 12

### <span id="page-10-1"></span>**Info zu Zielen**

<span id="page-10-2"></span>Ziele sind Telefonnummern oder E-Mail-Adressen, an die Cisco Unity Connection basierend auf einer persönlichen Anrufübergaberegel Ihre eingehenden Anrufe übergibt oder Textnachrichten sendet. Es gibt drei Zieltypen:

<span id="page-10-3"></span>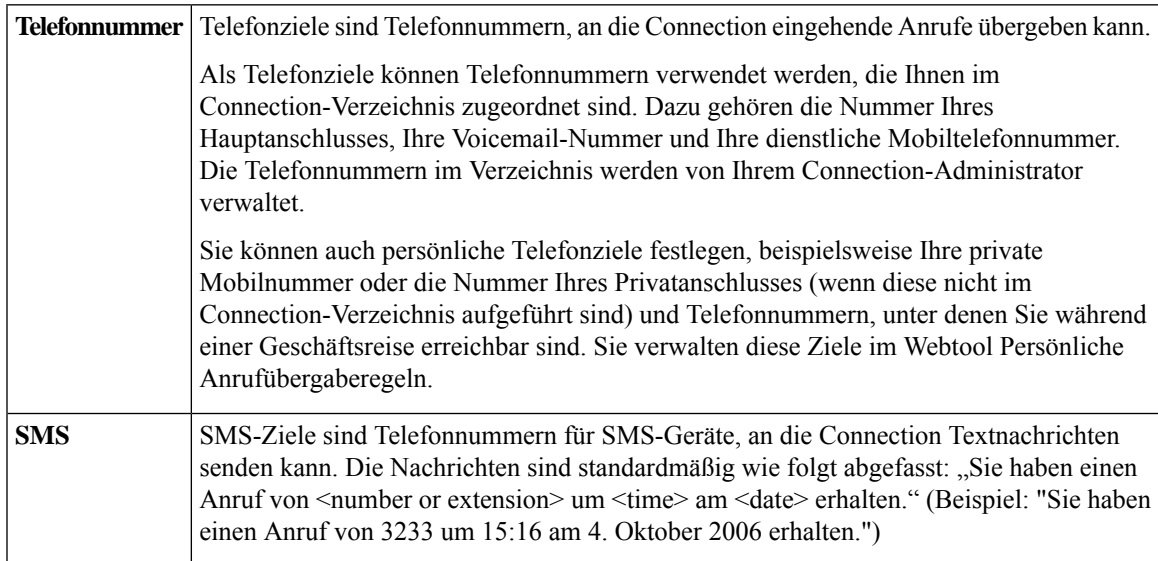

<span id="page-11-2"></span>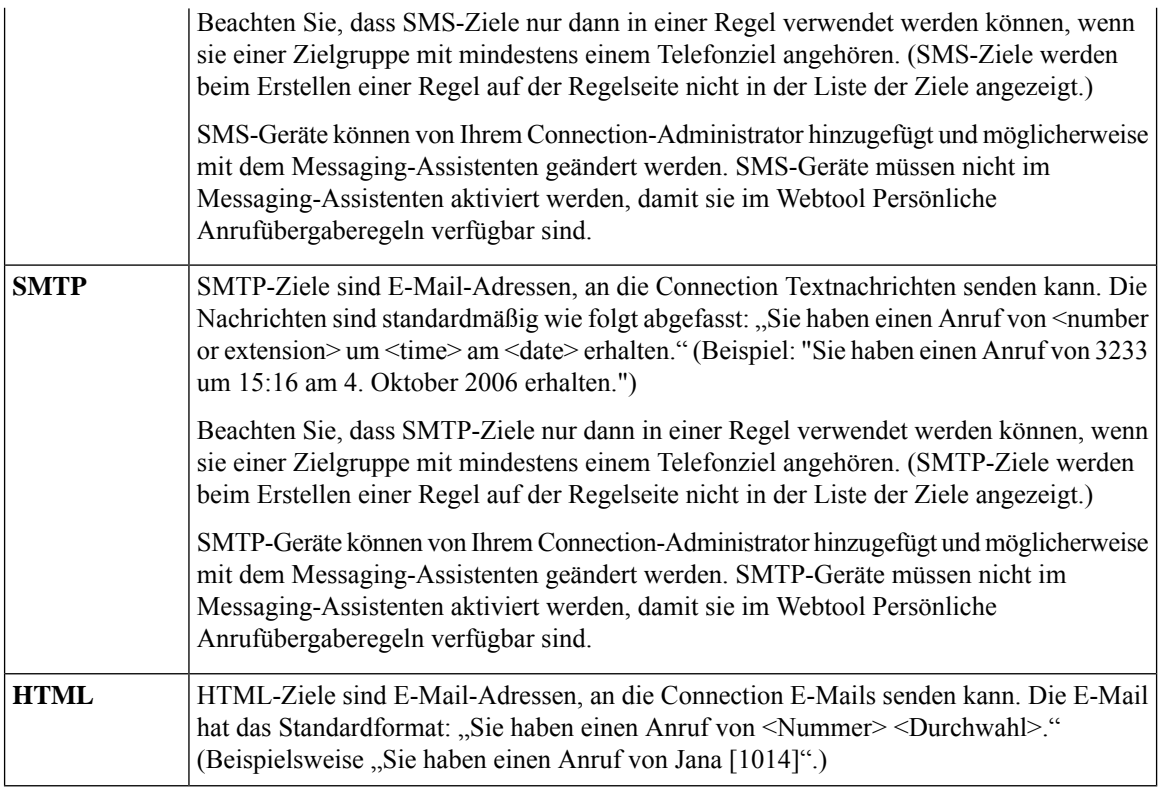

#### <span id="page-11-1"></span>**Verwandte Themen**

Erstellen [persönlicher](#page-11-0) Ziele, auf Seite 8

### <span id="page-11-0"></span>**Erstellen persönlicher Ziele**

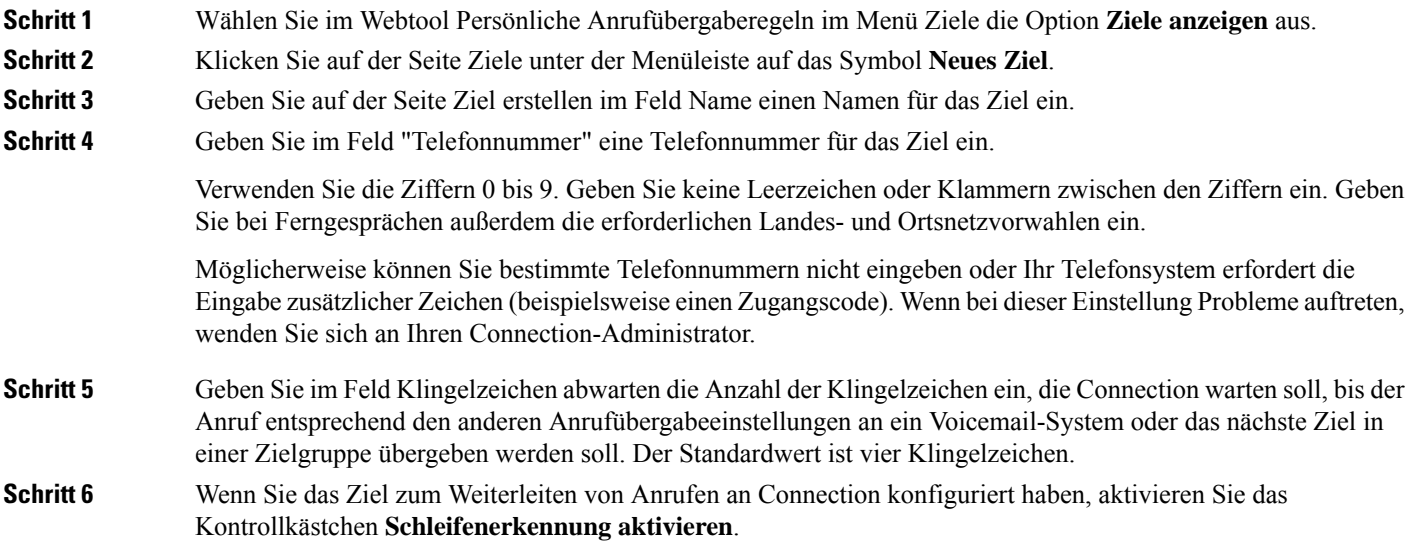

Wenn Sie eine Regel erstellen, die Anrufe von Connection an ein Telefonziel weiterleitet, kommt es möglicherweise unbeabsichtigt zu einer Anrufschleife, in der Connection Anrufe an Ihr Telefon weiterleitet und Ihr Telefon diese anschließend zurück an Connection übergibt. Anrufer haben in diesem Fall keine Möglichkeit, Sie zu erreichen. Durch Aktivieren dieser Einstellung bei der Konfiguration eines derartigen Ziels zur Weiterleitung von Anrufen an Connection lassen sich Anrufschleifen verhindern.

**Schritt 7** Wählen Sie **Speichern** aus.

**Verwandte Themen** Info zu [Zielen,](#page-10-1) auf Seite 7

### <span id="page-12-0"></span>**Ändern persönlicher Ziele**

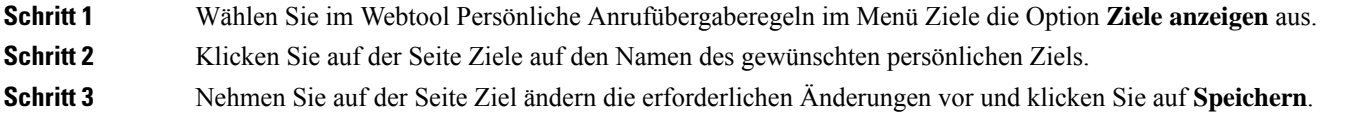

### <span id="page-12-1"></span>**Löschen von persönlichen Zielen**

Sie können ein persönliches Ziel nicht löschen, wenn dieses in einer Zielgruppe oder Regel verwendet wird. Sie müssen das persönliche Ziel zuerst aus der Zielgruppe oder Regel entfernen und anschließend löschen.

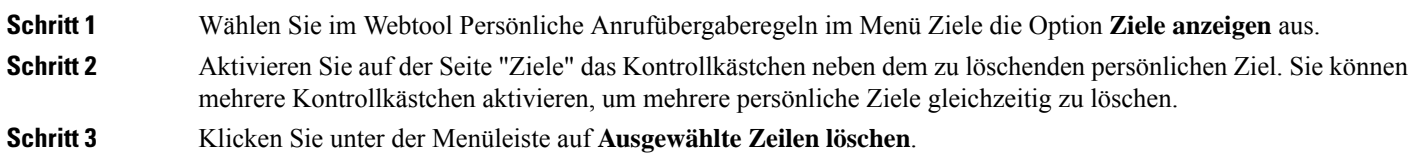

#### **Verwandte Themen**

Löschen von Zielen aus [Zielgruppen](#page-15-0), auf Seite 12 [Ändern](#page-20-0) von Regeln, auf Seite 17

### <span id="page-12-2"></span>**Ändern der Klingelzeichen für Telefonziele**

Für Telefonziele können Sie die Einstellung Klingelzeichen abwarten auf der Seite Ziele ändern.

**Schritt 1** Wählen Sie im Webtool Persönliche Anrufübergaberegeln im Menü Ziele die Option **Ziele anzeigen** aus. Schritt 2 Geben Sie auf der Seite Ziele in der Spalte Klingelzeichen abwarten den neuen Wert für die Anzahl der Klingelzeichen ein, die Connection wartet, bevor ein Anruf an das Voicemail-System oder das nächste Ziel in einer Zielgruppe weitergeleitet wird.

**Schritt 3** Klicken Sie auf **Aktualisieren**.

### <span id="page-13-0"></span>**Ändern der Schleifenerkennung für Ziele**

Für alle Telefonziele mit Ausnahme Ihres Hauptanschlusses könnenSie mit der Einstellung "Schleifenerkennung aktiviert" anzeigen, dass ein Telefon Anrufe an Cisco Unity Connection weiterleitet.Sie können beispielsweise Ihr Mobiltelefon konfigurieren, um alle Anrufe an Connection weiterzuleiten und Ihre Voicemailsin Connection zu speichern. Wenn Sie eine Regel erstellen, die Anrufe von Connection an Ihr Mobiltelefon weiterleitet, kommt es möglicherweise unbeabsichtigt zu einer Anrufschleife, in der Connection Anrufe an Ihr Mobiltelefon weiterleitet und Ihr Mobiltelefon diese anschließend zurück an Connection übergibt. Anrufer haben in diesem Fall keine Möglichkeit, Sie zu erreichen.

Durch Aktivieren dieser Einstellung lassen sich Anrufschleifen verhindern. Wenn Anrufe vom Telefonziel an Connection und dann zurück zum Telefon geleitet werden, übergibt Connection den Anruf entweder an das nächste zugeordnete Gerät (falls eine Zielgruppe vorhanden ist) oder an das Voicemail-System (falls keine weiteren Ziele definiert sind).

**Hinweis**

Wenn diese Einstellung aktiviert ist, kommt es zu einer kurzen Verzögerung, wenn Connection den Anruf an das nächste Ziel der Zielgruppe oder an das Voicemail-System übergibt.

<span id="page-13-1"></span>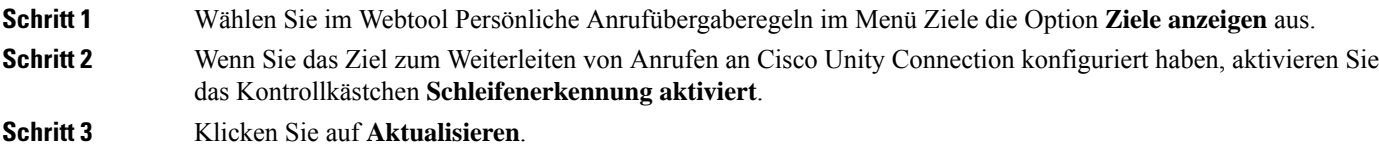

### **Info zu Zielgruppen**

Zielgruppen enthalten mehrere aufeinander folgende Ziele, die unter einem einzelnen Gruppennamen gespeichert werden.

Wenn Sie beispielsweise sicherstellen möchten, dass Sie Anrufe eines bestimmten Kontakts erhalten, können Sie eine Zielgruppe mit Ihrem Hauptanschluss, Ihrer Mobiltelefonnummer und der Nummer Ihres Privatanschlusses erstellen und dann eine Regel erstellen, die Cisco Unity Connection anweist, Anrufe dieses persönlichen Kontakts an die Zielgruppe zu übergeben. In einer Regel können nur Zielgruppen verwendet werden, die mindestens ein Telefonziel enthalten.

Wird ein Anruf an eine Zielgruppe übergeben, kontaktiert Connection die Ziele in der angegebenen Reihenfolge, bis das Gespräch entgegengenommen wird, der Anrufer eine Sprachnachricht hinterlässt oder auflegt bzw. bis das letzte Ziel der Gruppe erreicht ist. Wenn die Gruppe ein SMS- oder SMTP-Ziel enthält, sendet Connection eine Textnachricht über den Anruf an das Gerät.

Wenn ein Ziel nicht antwortet, fordert Connection den Anrufer auf, die 1 zu drücken, um auf das nächste Ziel zu warten, oder die 2, um eine Nachricht zu hinterlassen. Connection wartet die angegebene Anzahl von

Ш

Klingelzeichen ab, bis das Telefon abgehoben wird. Diese Anzahl wird im Feld "Klingelzeichen abwarten" beim Erstellen eines Ziels angegeben. Wenn Sie keine Klingelzeichenanzahl angeben, verwendet Connection den Standardwert von vier Klingelzeichen. Die Einstellung für Klingelzeichen abwarten kann jederzeit nach dem Erstellen eines Ziels geändert werden.

Wenn Connection kein weiteres Ziel findet, wird der Anruf an die Standardtelefonnummer oder den in der Zielgruppe angegebenen Hauptanschluss weitergeleitet.

#### **Verwandte Themen**

Erstellen von [Zielgruppen](#page-14-0), auf Seite 11

### <span id="page-14-0"></span>**Erstellen von Zielgruppen**

Sie können beliebig viele Ziele zu einer Zielgruppe hinzufügen. Ein Ziel kann außerdem zu mehreren Zielgruppen hinzugefügt werden. Eine Zielgruppe muss mindestens eine Telefonnummer enthalten.

Die Reihenfolge der Ziele in einer Gruppe ist wichtig, da Cisco Unity Connection die Ziele in der Liste beim Anrufen von oben nach unten abarbeitet. Nach dem Hinzufügen von Zielen zu einer Gruppe müssen Sie die Reihenfolge möglicherweise anpassen.

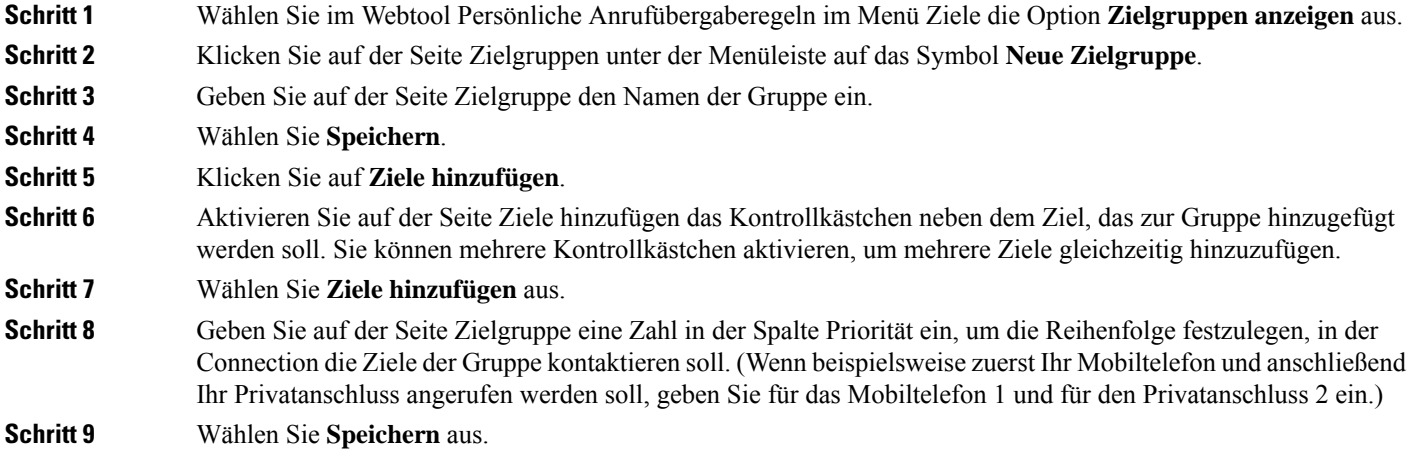

#### **Verwandte Themen**

Info zu [Zielgruppen,](#page-13-1) auf Seite 10

### <span id="page-14-1"></span>**Ändern von Zielgruppen**

Sie können den Gruppennamen ändern, Ziele zu einer Gruppe hinzufügen oder aus einer Gruppe löschen sowie die Priorität der Ziele in der Gruppe ändern.

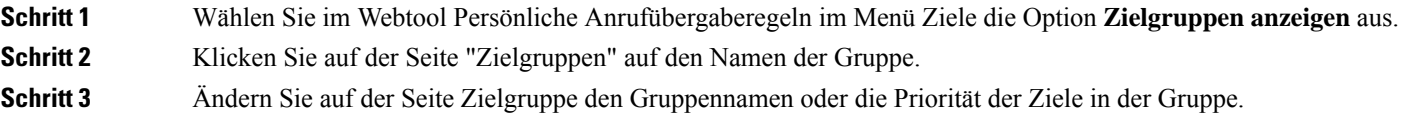

**Schritt 4** Wählen Sie **Ziele hinzufügen** aus, um ein weiteres Ziel zur Gruppe hinzuzufügen. Um ein Ziel aus der Gruppe zu löschen, aktivieren Sie das Kontrollkästchen neben dem Zielnamen und wählen Sie **Auswahl löschen** aus. **Schritt 5** Wählen Sie **Speichern** aus.

### <span id="page-15-0"></span>**Löschen von Zielen aus Zielgruppen**

Das letzte Telefonziel kann nicht aus einer Zielgruppe gelöscht werden, da eine Gruppe nicht ausschließlich aus SMS- und SMTP-Zielen bestehen kann.

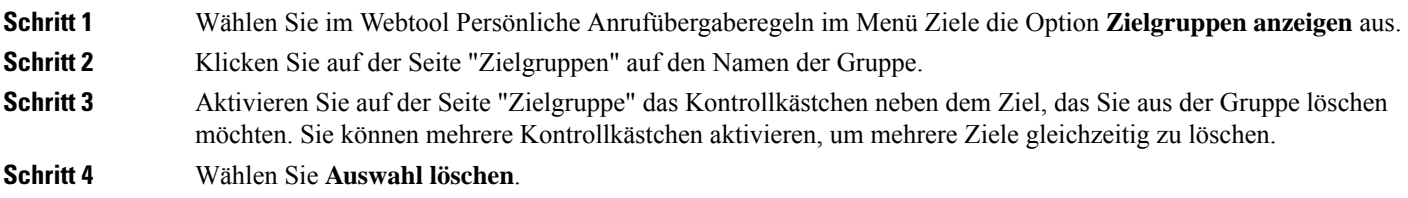

### <span id="page-15-1"></span>**Löschen von Zielgruppen**

Sie können Zielgruppen nicht löschen, wenn diese in einer Regel verwendet werden.Sie müssen die Zielgruppe zuerst aus der Regel entfernen und anschließend löschen.

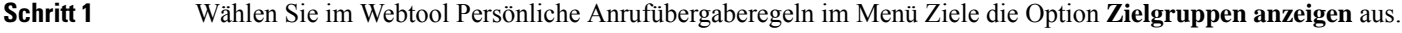

**Schritt 2** Aktivieren Sie auf der Seite "Zielgruppen" das Kontrollkästchen neben der zu löschenden Gruppe. Sie können mehrere Kontrollkästchen aktivieren, um mehrere Zielgruppen gleichzeitig zu löschen.

**Schritt 3** Klicken Sie unter der Menüleiste auf **Ausgewählte Zeilen löschen**.

**Verwandte Themen** [Ändern](#page-20-0) von Regeln, auf Seite 17

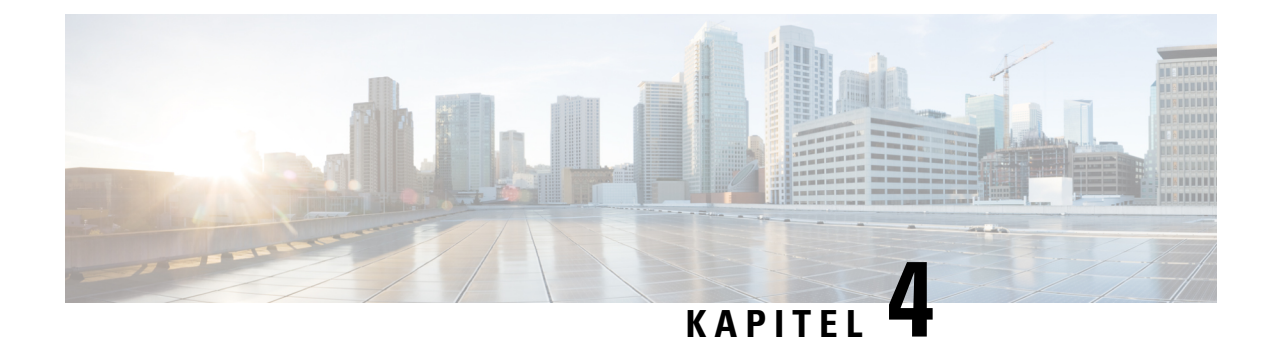

### <span id="page-16-0"></span>**Verwalten von Regelsätzen und Regeln**

- Info zu [Regelsätzen](#page-16-1) und Regeln, auf Seite 13
- Aufgabenliste zum [Konfigurieren](#page-17-0) eines Regelsatzes, auf Seite 14
- Erstellen von [Regelsätzen,](#page-17-1) auf Seite 14
- Hinzufügen von Regeln zu [Regelsätzen,](#page-18-0) auf Seite 15
- Ändern von [Regeln,](#page-20-0) auf Seite 17
- Ändern der Reihenfolge von Regeln in [Regelsätzen,](#page-21-0) auf Seite 18
- Testen von [Regelsätzen,](#page-21-1) auf Seite 18
- Löschen von [Regelsätzen,](#page-23-0) auf Seite 20
- Aktivieren und [Deaktivieren](#page-23-1) von Regelsätzen, auf Seite 20
- Konfigurieren der [Standard-Übergaberegeln,](#page-24-0) um persönliche Anrufübergaberegeln anzuwenden, auf [Seite](#page-24-0) 21

#### <span id="page-16-1"></span>**Info zu Regelsätzen und Regeln**

Mit den persönlichen Anrufübergaberegeln können Sie festlegen, wie und wo Sie Anrufe annehmen möchten. Mit dem Webtool für persönliche Anrufübergaberegeln können Sie Regeln erstellen, mit denen Anrufe basierend auf der Identität des Anrufers, der Uhrzeit und Ihrem Terminplan weitergeleitet und gefiltert werden. Außerdem können Sie Cisco Unity Connection anweisen, ausgewählte Anrufe an einzelne Ziele oder Zielgruppen weiterzuleiten.

Die Eigenschaften der Regeln können jederzeit geändert werden. Sie können beispielsweise eine Regel erstellen, die alle Anrufe eines bestimmten Kollegen an Ihr Mobiltelefon weiterleitet, und diese später so ändern, dass alle Anrufe mit Ausnahme der Anrufe dieses Kollegen an Ihr Mobiltelefon weitergeleitet werden.

Die Regeln können sehr allgemein sein, beispielsweise "Alle Anrufe an das Voicemail-System übergeben", aber auch sehr spezifisch, beispielsweise "Anrufe von Jana Schmidt an mein Mobiltelefon weiterleiten, wenn sie zwischen 9:00 und 10:00 Uhr anruft. Diese Anrufe außerdem filtern".

Ein Regelsatz besteht aus einer oder mehreren Regeln, dieSie an bestimmten Tagen und für einen bestimmtes Datum aktivieren können. Am Datum oder am angegebenen Tag aktiviert Connection den Regelsatz und verarbeitet Anrufe entsprechend. Ein für ein bestimmtes Datum aktivierter Regelsatz hat Vorrang vor einem Regelsatz, der für bestimmte Wochentage aktiviert ist.

Connection verwendet die erste Regel eines Regelsatzes, die den Bedingungen eines eingehenden Anrufs entspricht, und wendet diese an. Daher ist es sehr wichtig, in welcher Reihenfolge Sie die Regeln in einem Regelsatz anordnen. Im Allgemeinen sollten die Regeln von der spezifischsten zur allgemeinsten geordnet werden.

Weitere Informationen zum [Konfigurieren](#page-17-0) eines Regelsatzes finden Sie unter Aufgabenliste zum Konfigurieren eines [Regelsatzes,](#page-17-0) auf Seite 14.

### <span id="page-17-0"></span>**Aufgabenliste zum Konfigurieren eines Regelsatzes**

Führen Sie zum Konfigurieren eines Regelsatzes die folgenden Schritte in der angegebenen Reihenfolge aus.

- **1.** Konfigurieren Sie alle Kontakte, Anrufergruppen, persönlichen Ziele und Zielgruppen, die Sie in Ihren Regeln verwenden möchten. Weitere Informationen finden Sie in den entsprechenden Themen:
	- "Verwalten von Kontakten" im *Benutzerhandbuch für das Cisco Unity Connection-Webtool Messaging-Assistent* unter [https://www.cisco.com/c/en/us/td/docs/voice\\_ip\\_comm/connection/14/](https://www.cisco.com/c/en/us/td/docs/voice_ip_comm/connection/14/user/guide/assistant/b_14cucugasst.html) [user/guide/assistant/b\\_14cucugasst.html](https://www.cisco.com/c/en/us/td/docs/voice_ip_comm/connection/14/user/guide/assistant/b_14cucugasst.html).
	- Erstellen von [Anrufergruppen,](#page-7-0) auf Seite 4
	- Erstellen [persönlicher](#page-11-0) Ziele, auf Seite 8
	- Erstellen von [Zielgruppen,](#page-14-0) auf Seite 11
- **2.** Erstellen eines Regelsatzes. Siehe unter Erstellen von [Regelsätzen,](#page-17-1) auf Seite 14.
- **3.** Hinzufügen von Regeln zum Regelsatz. Siehe unter Hinzufügen von Regeln zu [Regelsätzen,](#page-18-0) auf Seite [15.](#page-18-0)
- **4.** Sortieren der Regeln in der gewünschten Reihenfolge. Siehe unter Ändern der [Reihenfolge](#page-21-0) von Regeln in [Regelsätzen,](#page-21-0) auf Seite 18.
- **5.** Wenn Sie möchten, dass Connection vor dem Anwenden der Übergaberegeln Ihren Anschluss anwählt, aktivieren Sie die Kontrollkästchen auf der Seite Einstellungen > Regeleinstellungen im Webtool Persönliche Anrufübergaberegeln. Siehe unter Ändern der Einstellungen für die [Regelverarbeitung,](#page-26-1) auf [Seite](#page-26-1) 23.
- **6.** Testen des Regelsatzes. Siehe unter Testen von [Regelsätzen,](#page-21-1) auf Seite 18.
- **7.** Bearbeiten der Regeln. Siehe unter Ändern von [Regeln,](#page-20-0) auf Seite 17.
- **8.** Aktivieren des Regelsatzes. Siehe unter Aktivieren und [Deaktivieren](#page-23-1) von Regelsätzen, auf Seite 20.
- **9.** Konfigurieren der Standard-Übergaberegeln, um persönliche Anrufübergaberegeln anzuwenden. Siehe Konfigurieren der Standard-Übergaberegeln, um persönliche Anrufübergaberegeln anzuwenden, auf Seite [21.](#page-24-0)

#### **Verwandte Themen**

Info zu [Regelsätzen](#page-16-1) und Regeln, auf Seite 13

#### <span id="page-17-1"></span>**Erstellen von Regelsätzen**

**Schritt 1** Wählen Sie im Webtool Persönliche Anrufübergaberegeln im Menü Regeln die Option **Regelsätze für Anrufübergabe anzeigen** aus.

**Schritt 2** Klicken Sie auf der Seite Anrufübergaberegeln unter der Menüleiste auf das Symbol **Neuer Regelsatz**.

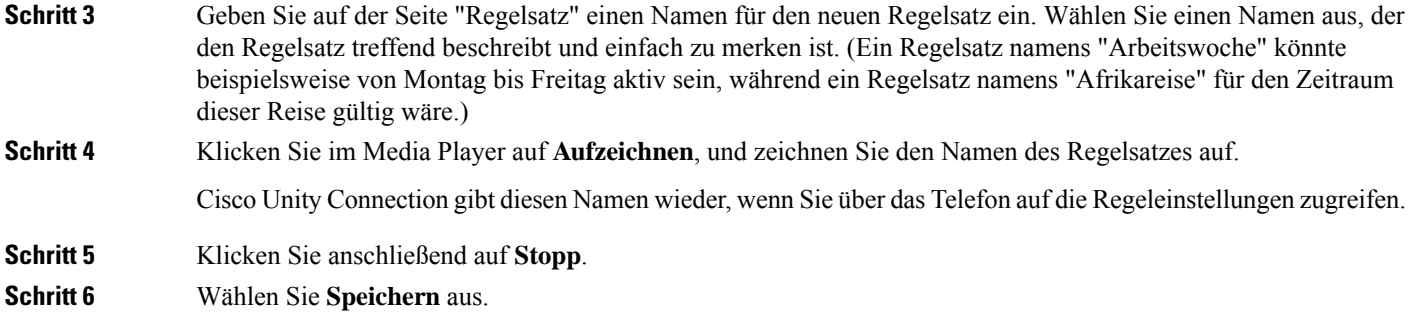

**Verwandte Themen**

Hinzufügen von Regeln zu [Regelsätzen](#page-18-0), auf Seite 15

### <span id="page-18-0"></span>**Hinzufügen von Regeln zu Regelsätzen**

Nachdem Sie einen Regelsatz erstellt haben, können Sie eine oder mehrere Regeln hinzufügen.

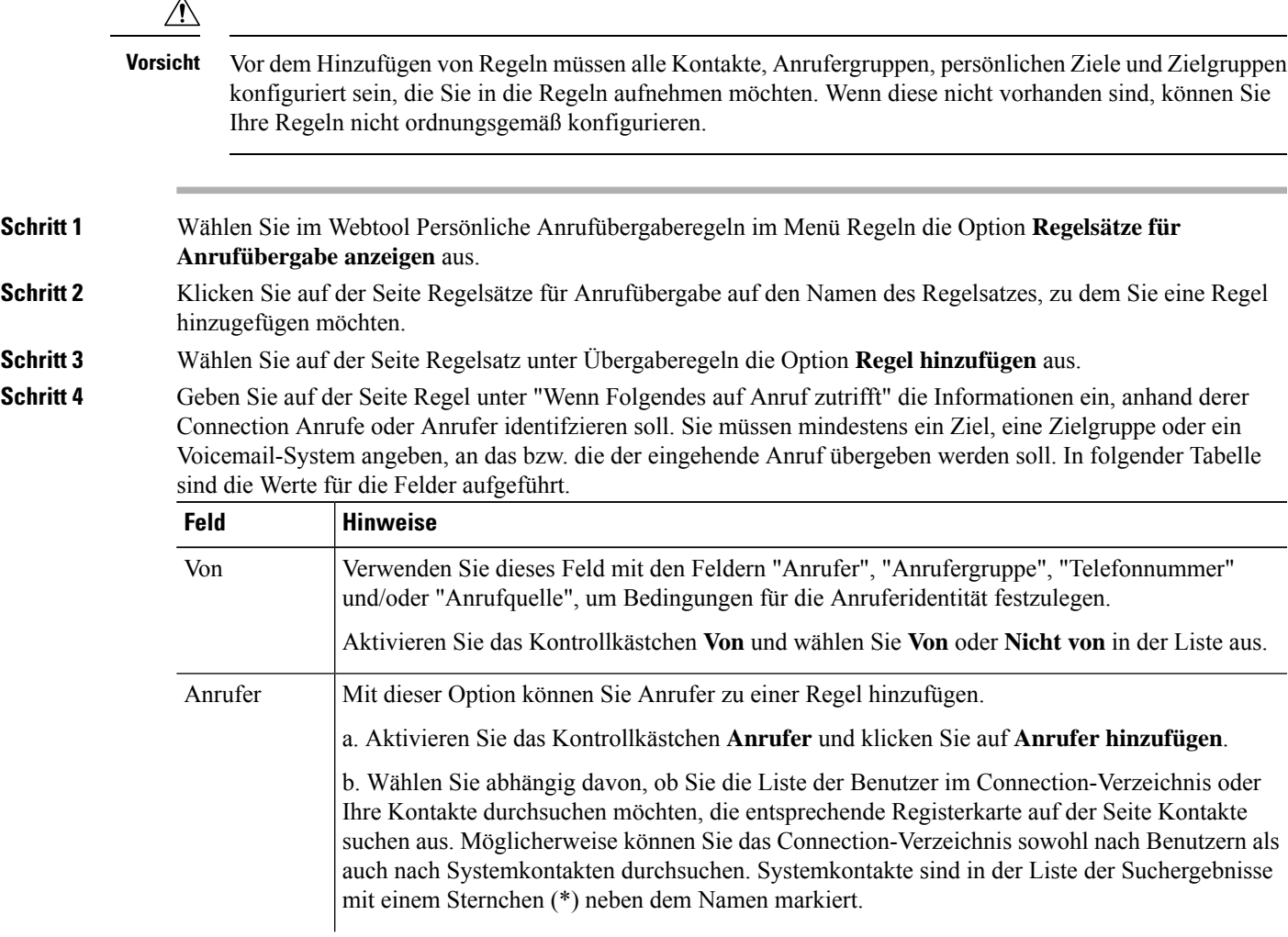

 $\mathbf I$ 

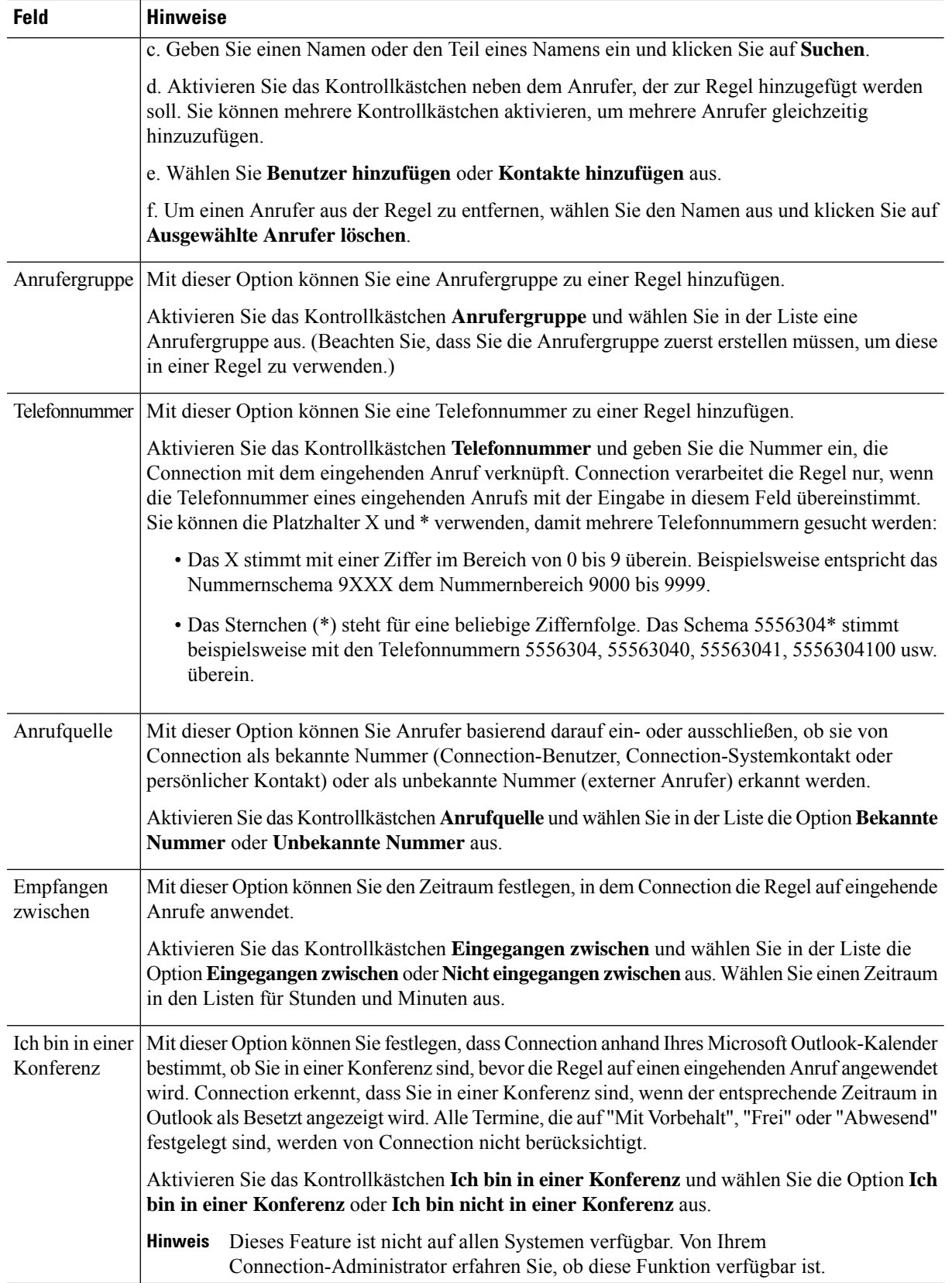

Schritt 5 Geben Sie unter "Anruf übergeben an" die Informationen ein, anhand derer Connection Anrufe weiterleiten soll. Damit eine Regel gültig ist, müssen Sie ein Ziel, eine Zielgruppe oder ein Voicemail-System angeben. In folgender Tabelle sind die Werte für die Felder aufgeführt.

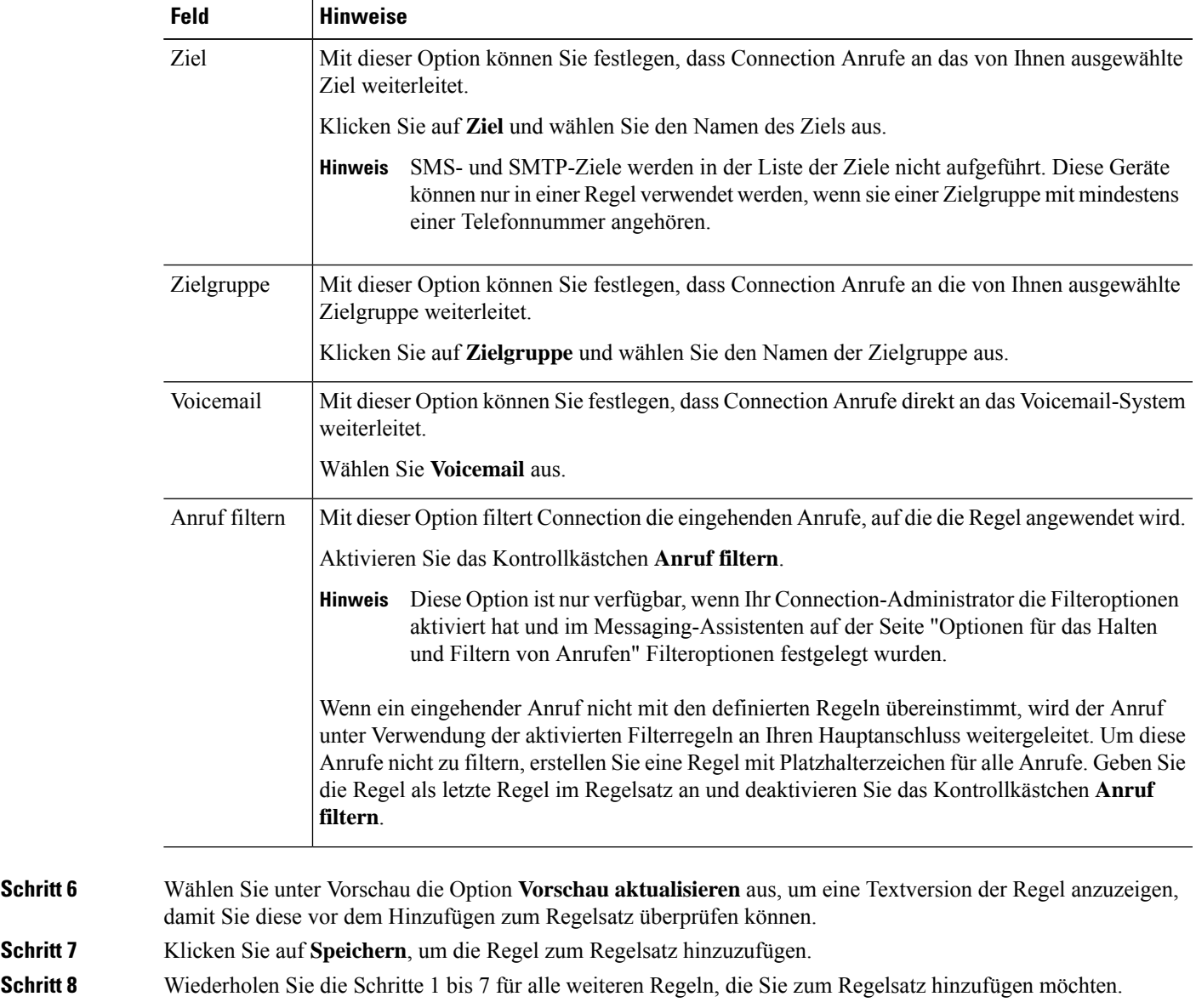

## <span id="page-20-0"></span>**Ändern von Regeln**

**Schritt 1** Wählen Sie im Webtool Persönliche Anrufübergaberegeln im Menü Regeln die Option **Regelsätze für Anrufübergabe anzeigen** aus. **Schritt 2** Klicken Sie auf der Seite Regelsätze für Anrufübergabe auf den Namen des Regelsatzes mit der zu ändernden Regel.

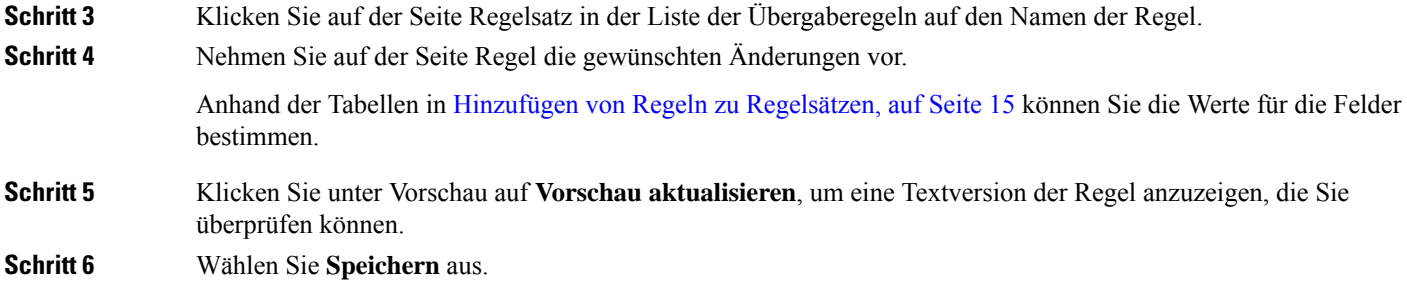

**Verwandte Themen**

Ändern der Einstellungen für die [Regelverarbeitung](#page-26-1), auf Seite 23

### <span id="page-21-0"></span>**Ändern der Reihenfolge von Regeln in Regelsätzen**

Die Reihenfolge der Regeln in einem Regelsatz ist wichtig, da Cisco Unity Connection die Regeln in der Liste von oben nach unten verarbeitet und nur die erste Regel anwendet, deren Bedingungen mit dem eingehenden Anruf übereinstimmen.

Wenn ein Regelsatz aus mehreren Regel besteht, ordnen Sie die Regeln entsprechend ihrer Priorität an, um sicherzustellen, dass Connection anstatt einer allgemeineren Regel die zutreffendste Regel auf einen Anruf anwendet.

 $\boldsymbol{\mathcal{Q}}$ 

Wenn Sie die Priorität einer Regel in einem Regelsatzes ändern möchten, wählen Sie die Regel in der Liste Übergaberegeln auf der Seite Regelsatz aus und klicken Sie auf Priorität aktualisieren. Die Prioritäten der anderen Regeln im Regelsatz werden entsprechend aktualisiert. **Tipp**

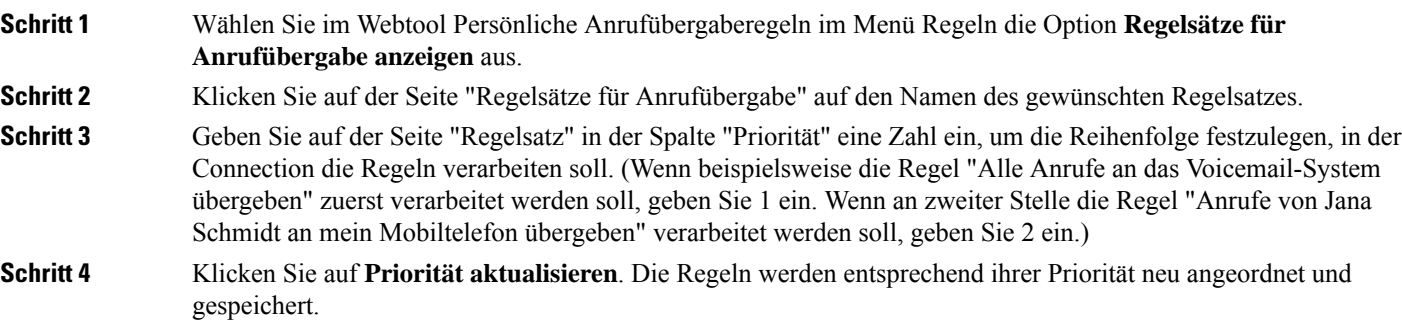

### <span id="page-21-1"></span>**Testen von Regelsätzen**

Mit dem Testtool für Anrufübergaberegeln können Sie überprüfen, wie Cisco Unity Connection eingehende Anrufe basierend auf den Regeln eines Regelsatzes weiterleitet. Sie können einen Regelsatz beispielsweise nach dem Erstellen einer Regel testen, um festzustellen, ob die Regel auf einen bestimmten Anrufer oder einen zu einer bestimmten Tageszeit eingehenden Anruf angewendet wird.

Das Testtool für Anrufübergaberegeln eignet sich zur Diagnose von Problemen bei der Weiterleitung von Anrufen. Wenn ein Anruf beispielsweise nicht wie erwartet weitergeleitet wurde, können Sie den Namen des Anrufers und die Uhrzeit sowie das Datum des Anrufs eingeben, um mit dem Testtool herauszufinden, welchen Teil des Regelsatzes Connection auf den eingehenden Anruf anwendet.

Damit das Testtool für Anrufübergaberegeln ein Ergebnis zurückgibt, muss der Regelsatz mit der zu testenden Regel aktiviert sein.

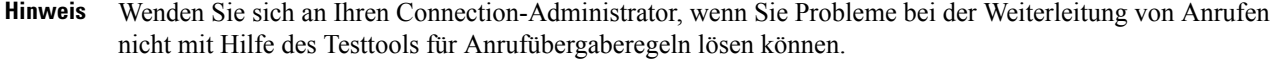

**Schritt 1** WählenSie im WebtoolPersönliche Anrufübergaberegeln im Menü Tools die Option **Testtool für Übergaberegeln** aus.

**Schritt 2** Geben Sie auf der Seite Testtool für Anrufübergaberegeln die zu testenden Bedingungen für eingehende Anrufe ein bzw. wählen Sie diese aus:

- Name oder Telefonnummer des Anrufers. Wenn Sie einen bekannten Benutzer (ein Benutzer im Connection-Verzeichnis oder ein Kontakt) testen, klicken Sie auf **Anrufer auswählen**, um den Benutzer zum Regeltest hinzuzufügen.
- Tageszeit.
- Datum.
- Jahr.
- Ob Sie sich in einer Konferenz befinden.

Um mit dem Regeltester genaue Ergebnisse zu erzielen, müssen Sie ein Datum angeben. Wenn Sie kein Datum angeben, wird die Regel standardmäßig mit dem aktuellen Datum getestet.

Die Bedingungen zum Testen der Regeln können beliebig miteinander kombiniert werden. Sie können beispielsweise den Anrufer, die Uhrzeit, das Datum und das Jahr angeben. Sie können aber auch nur die Tageszeit und das Datum angeben.

**Schritt 3** Wählen Sie **Testen** aus.

Wenn eine aktivierte Regel den angegebenen Anrufbedingungen entspricht, zeigt Connection diese Regel an.

Wenn eine aktivierte Regel den angegebenen Anrufbedingungen nicht entspricht, zeigt Connection eine Meldung mit einer Erklärung an.

Wenn Sie das Testtool für Anrufübergaberegeln verwenden, um festzustellen, warum ein Anruf nicht auf bestimmte Art weitergeleitet wurde, sollten Sie zuerst allgemeine Anrufbedingungen definieren. Geben Sie beispielsweise einen Namen und ein Datum an. Wenn die Regel diesen allgemeinen Bedingungen entspricht, grenzen Sie die Bedingungen weiter ein, um den Grund herauszufinden, warum die Regel nicht auf den eingegangenen Telefonanruf angewendet wurde. **Tipp**

#### **Verwandte Themen**

Aktivieren und [Deaktivieren](#page-23-1) von Regelsätzen, auf Seite 20

### <span id="page-23-0"></span>**Löschen von Regelsätzen**

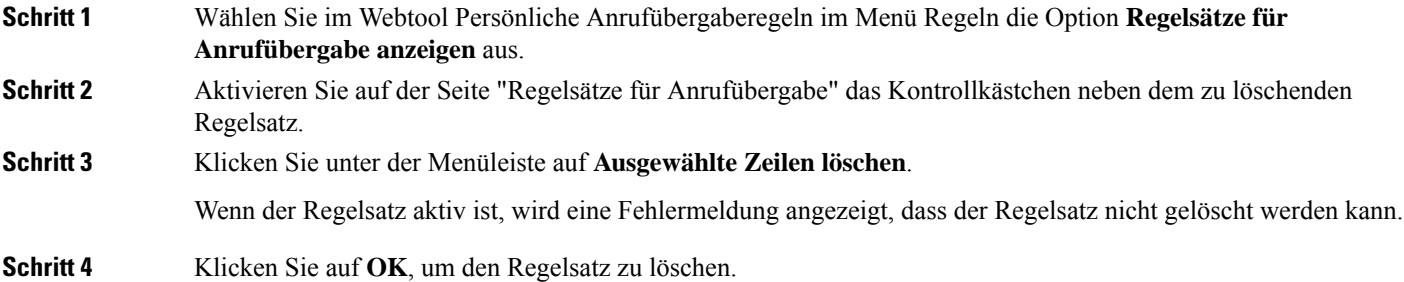

### <span id="page-23-1"></span>**Aktivieren und Deaktivieren von Regelsätzen**

Beim Aktivieren eines Regelsatz werden die Tage oder das Datum für die Anwendung des Regelsatzesfestlegt. Cisco Unity Connection wendet die Regeln entsprechend dem Zeitplan auf eingehende Anrufe an. Im Webtool Persönliche Anrufübergaberegeln können Sie den aktivien Zeitraum im Voraus festlegen.

Beim Deaktivieren eines Regelsatzes wird festgelegt, dass dieser nicht aktiviert werden kann.

Connection lässt zu, dass mehrere Regelsätze für den gleichen Zeitraum aktiviert werden. Wenn mehrere Regelsätze aktiviert sind, hat ein Regelsatz, der für einen bestimmten Datumsbereich aktiviert wurde, Vorrang vor Regelsätzen, die an bestimmten Wochentagen gelten. Nach Ablauf des festgelegten Datumsbereichs gilt wieder der Regelsatz für Wochentage. Es können nicht mehrere Regelsätze mit sich überschneidenden Datumsbereichen aktiviert werden.

<span id="page-23-2"></span>**Schritt 1** WählenSie im WebtoolPersönliche Anrufübergaberegeln im Menü Regeln die Option **Anrufübergabe aktivieren** aus.

#### **Schritt 2** So aktivieren Sie einen Regelsatz für einen Datumsbereich:

- a) Wählen Sie auf der Seite Regelsätze aktivieren unter Datumsbereich in der Spalte Regelsatz den Regelsatz aus, der aktiviert werden soll. Das Kontrollkästchen in der Spalte Aktiviert wird automatisch aktiviert.
- b) Legen Sie in den Spalten Startdatum und Enddatum den gewünschten Zeitraum fest.
- c) Um eine weitere Zeile hinzuzufügen, wählen Sie die Option **Datumsbereich hinzufügen** aus und wiederholen Sie die Schritte a und b.

Sie können mehrere Datumsbereiche im Voraus planen. Zum Beispiel:

- Regelsatz "Urlaub", aktiviert vom 1. März bis zum 8. März
- Regelsatz "Dienstreise", aktiviert vom 9. März bis zum 11. März
- Regelsatz "Arbeitswoche", aktiviert vom 12. März bis zum 31. März

Es ist jeweils immer nur der Regelsatz aktiv, dessen Datumsbereich das aktuelle Datum beinhaltet.

d) Wählen Sie **Speichern**.

#### **Schritt 3** So aktivieren Sie einen Regelsatz für Wochentage:

<span id="page-24-1"></span>a) Wählen Sie auf der Seite "Regelsätze aktivieren" unter "Wochentage" in der Spalte "Regelsatz" den Regelsatz aus, der für den entsprechenden Wochentag aktiviert werden soll. Das Kontrollkästchen in der Spalte Aktiviert wird automatisch aktiviert.

Sie können einen Regelsatz für einen oder mehrere Wochentage (beispielsweise jeden Dienstag, jeden Arbeitstag oder jedes Wochenende) aktivieren oder Täglich auswählen, um den Regelsatz an allen Tagen anzuwenden.

- <span id="page-24-2"></span>b) Wählen Sie **Speichern**.
- **Schritt 4** So deaktivieren Sie einen Regelsatz:
	- a) Deaktivieren Sie auf der Seite "Regelsätze aktivieren" das Kontrollkästchen in der Spalte "Aktiviert".

Sie können in der Liste auch **Keine** auswählen.

b) Wählen Sie **Speichern** aus.

#### **Verwandte Themen**

Konfigurieren der [Standard-Übergaberegeln,](#page-24-0) um persönliche Anrufübergaberegeln anzuwenden, auf Seite 21

### <span id="page-24-0"></span>**Konfigurieren der Standard-Übergaberegeln, um persönliche Anrufübergaberegeln anzuwenden**

Persönliche Anrufübergaberegeln werden nur verwendet, wenn die aktive Standardregel (die Regel vom Typ Standard, Alternativ oder Geschlossen) so konfiguriert ist, dass anstatt der Standardeinstellungen die persönlichen Anrufübergaberegeln angewendet werden. WennSie persönliche Regelsätze für die Anrufübergabe erstellt und aktiviert haben, müssen Sie die Standard-Übergaberegeln so konfigurieren, dass sie die persönlichen Anrufübergaberegeln verwenden.

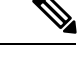

Verwenden Sie den Messaging-Assistenten (nicht das Webtool Persönliche Anrufübergaberegeln), um folgende Verfahren auszuführen. **Hinweis**

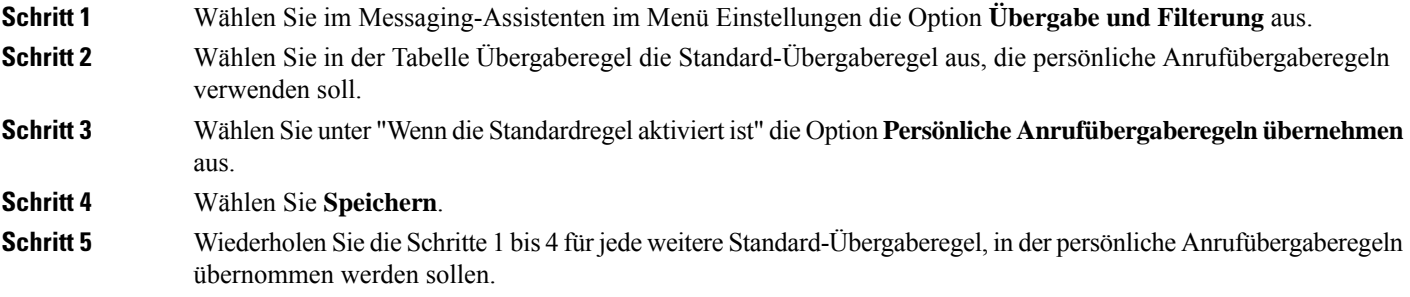

 $\mathbf I$ 

**Konfigurieren der Standard-Übergaberegeln, um persönliche Anrufübergaberegeln anzuwenden**

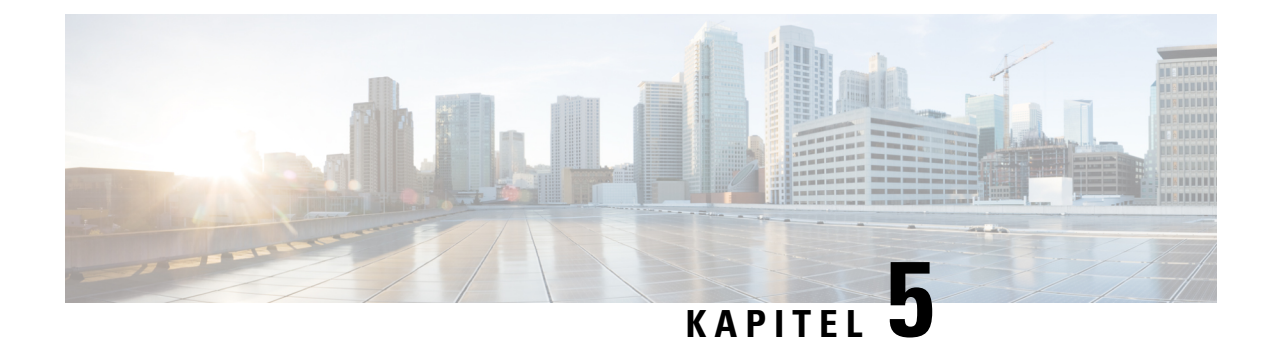

## <span id="page-26-0"></span>**Ändern Ihrer Einstellungen**

- Ändern der Einstellungen für die [Regelverarbeitung,](#page-26-1) auf Seite 23
- Ändern der [Einstellungen](#page-27-0) für das Halten von Anrufen und die Filterung, auf Seite 24

### <span id="page-26-1"></span>**Ändern der Einstellungen für die Regelverarbeitung**

Sie können die Verarbeitung persönlicher Anrufübergaberegeln aktivieren und deaktivieren. Außerdem können Sie festlegen, dass Cisco Unity Connection zuerst den gewählten Anschluss anruft, bevor aktive persönliche Anrufübergaberegeln verarbeitet werden.

Wenn Sie festlegen, dass Connection nicht zuerst den gewählten Anschluss anruft, ist das Verhalten für direkte und indirekte Anrufe unterschiedlich:

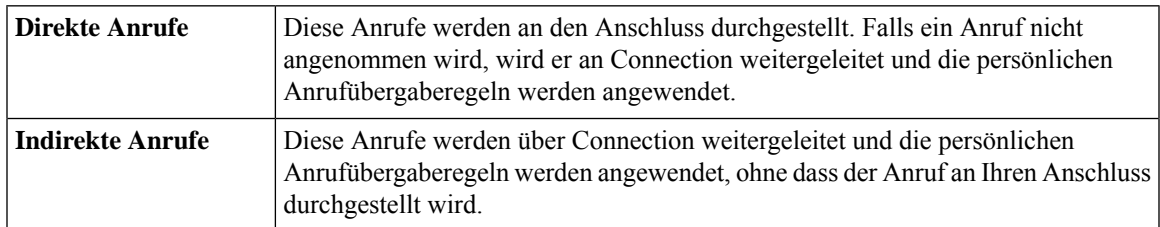

Bei direkten Anrufen hat der Anrufer Ihre Nummer direkt gewählt (beispielsweise wählt ein anderer Connection-Benutzer Ihre interne Nummer oder ein externer Anrufer direkt Ihre Durchwahl). Indirekte Anrufe werden vom Connection-System an Sie weitergeleitet (beispielsweise von Anrufern, die versuchen, Sie über das Verzeichnis zu erreichen).

**Schritt 1** Wählen Sie im Webtool Persönliche Anrufübergaberegeln im Menü Einstellungen die Option **Regeleinstellungen** aus

**Schritt 2** Aktivieren Sie eines der folgenden Kontrollkästchen:

| <b>Option</b>       | <b>Beschreibung</b>                                                      |
|---------------------|--------------------------------------------------------------------------|
| Verarbeitung der    | Wenn dieses Kontrollkästchen aktiviert ist, werden alle persönlichen     |
| persönlichen        | Anrufübergaberegeln deaktiviert und von Connection beim Verarbeiten      |
| Anrufübergaberegeln | eingehender Anrufe nicht berücksichtigt. Eingehende Anrufe werden an den |
| deaktivieren        | gewählten Anschluss durchgestellt.                                       |

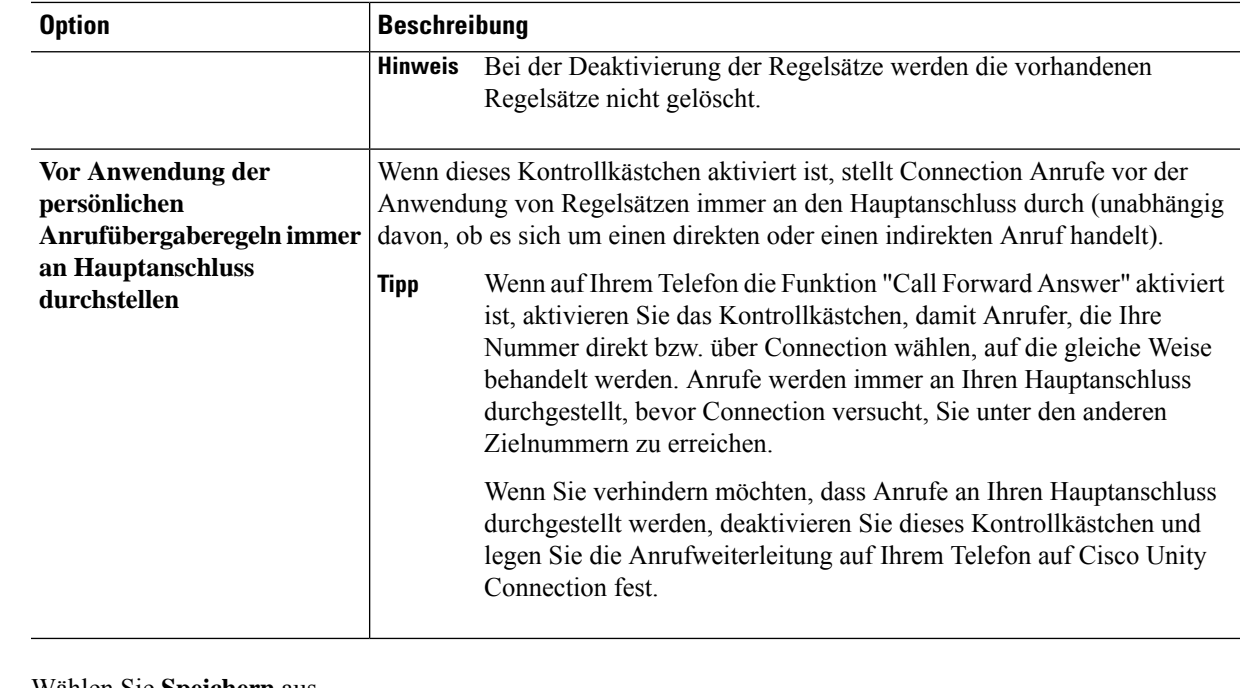

<span id="page-27-0"></span>**Schritt 3** Wählen Sie **Speichern** aus.

#### **Verwandte Themen**

[Ändern](#page-20-0) von Regeln, auf Seite 17

## **Ändern der Einstellungen für das Halten von Anrufen und die Filterung**

Wenn Sie eine Übergaberegel konfiguriert haben, um Anrufe an Ihren Hauptanschluss weiterzuleiten, können Sie festlegen, wie Cisco Unity Connection Anrufe behandelt, wenn Ihr Telefon besetzt ist.

Wenn der Connection-Administrator die Filteroptionen aktiviert hat, können Sie festlegen, dass Cisco Unity Connection eingehende Anrufe filtert. Connection kann den Namen des Anrufers wiedergeben, bevor der Anruf durchgestellt wird. Connection kann Ihnen außerdem mitteilen, dass der Anruf durchgestellt wird, oder Ihnen die Wahl lassen, ob Sie einen Anruf annehmen oder an das Voicemail-System weiterleiten möchten, damit der Anrufer eine Nachricht hinterlassen kann. Alle persönlichen Anrufübergaberegeln können so konfiguriert werden, das Anrufe gefiltert werden, die die Kriterien der Regeln erfüllen.

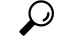

Wenn ein eingehender Anruf nicht mit den definierten Regeln übereinstimmt, wird der Anruf unter Verwendung der aktiviertenFilterregeln an Ihren Hauptanschluss weitergeleitet. Um diese Anrufe nicht zu filtern, erstellen Sie eine Regel mit Platzhalterzeichen für alle Anrufe und geben Sie die Regel als letzte Regel im Regelsatz an. **Tipp**

**Schritt 1** Wählen Sie im Webtool Persönliche Anrufübergaberegeln im Menü Einstellungen die Option **Anrufe halten und filtern** aus.

Ш

**Schritt 2** Wählen Sie in der Liste "Wenn der Anschluss besetzt ist" aus, wie Anrufe behandelt werden, wenn Ihr Anschluss besetzt ist, um die Einstellungen für das Halten von Anrufen zu ändern:

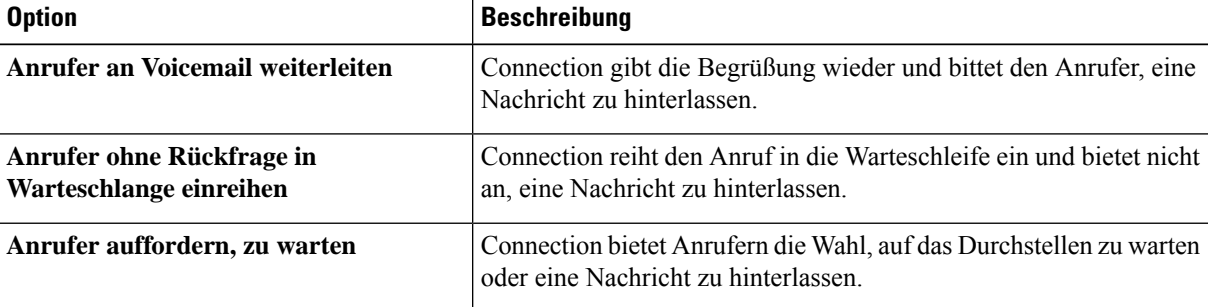

**Schritt 3** Aktivieren Sie unter "Anrufe filtern" die Kontrollkästchen der gewünschten Filteroptionen, um die Einstellungen für die Anruffilterung zu ändern:

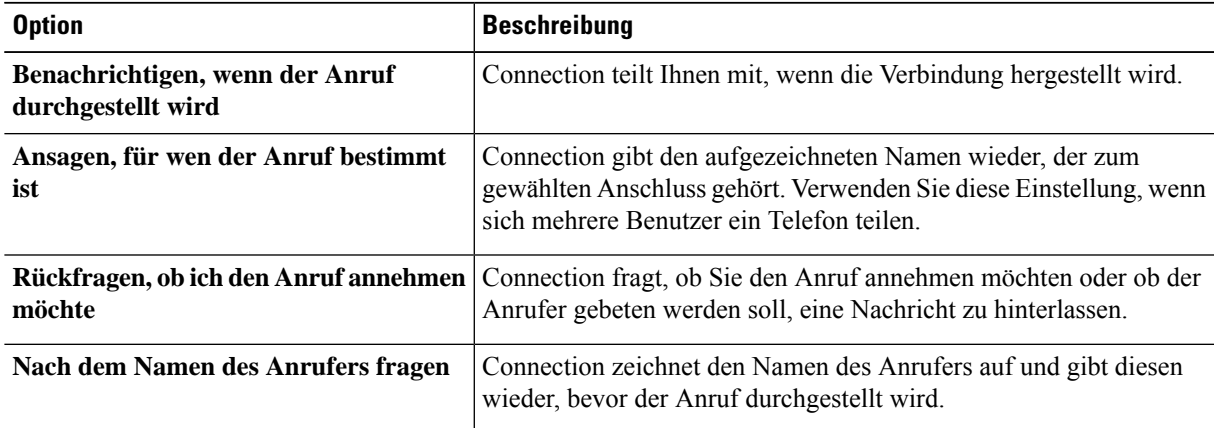

Beachten Sie dabei Folgendes:

- Um einen Anruf für die Person abzulehnen, mit der Sie sich ein Telefon teilen, aktivieren Sie die Kontrollkästchen **Ansagen, für wender Anrufbestimmt ist** und **Rückfragen, obichden Anruf annehmen möchte**.
- Um einen Anruf basierend auf der Anrufer-ID anzunehmen oder abzulehnen, aktivierenSie die Kontrollkästchen **Rückfragen, ob ich den Anruf annehmen möchte** und **Nach dem Namen des Anrufers fragen**.

Wenn Sie akzeptieren, stellt Connection den Anruf durch. Wenn Sie ablehnen, übergibt Connection den Anruf an das Voicemail-System.

#### **Schritt 4** Wählen Sie **Speichern** aus.

 $\mathbf I$ 

**Ändern der Einstellungen für das Halten von Anrufen und die Filterung**

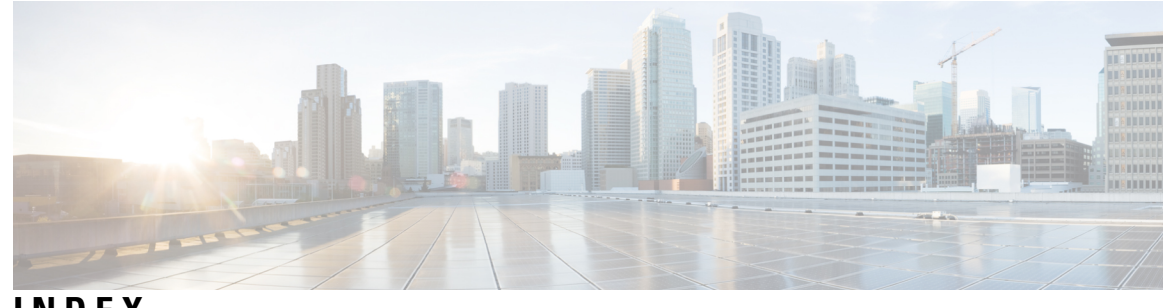

#### **INDEX**

#### **A**

Aktivieren **[20,](#page-23-1) [21](#page-24-1)** Regelsätze für Datumsbereich **[20](#page-23-2)** Regelsätze für Wochentage **[21](#page-24-1)** Regelsätze, Info **[20](#page-23-1)** Ändern **[5](#page-8-1), [9](#page-12-0), [10](#page-13-0), [11](#page-14-1), [17](#page-20-0), [23](#page-26-1), [24](#page-27-0)** Abzuwartende Klingelzeichen für Telefonziele **[9](#page-12-2)** Einstellung Schleifenerkennung aktiviert für Telefonziele **[10](#page-13-0)** Einstellungen für das Halten von Anrufen **[24](#page-27-0)** Einstellungen für die Anruffilterung **[24](#page-27-0)** Einstellungen für die Regelverarbeitung **[23](#page-26-1)** Namen von Anrufergruppen **[5](#page-8-1)** Persönliche Ziele **[9](#page-12-0)** Regeln **[17](#page-20-0)** Zielgruppen **[11](#page-14-1)** Anrufe **[23](#page-26-1)** Direkt, Info **[23](#page-26-1)** Indirekt, Info **[23](#page-26-1)** Anrufer **[4,](#page-7-1) [5](#page-8-0)** Aus Anrufergruppen löschen **[5](#page-8-0)** Zu Anrufergruppen hinzufügen **[4](#page-7-1)** Anrufergruppen **[3](#page-6-1), [4](#page-7-1), [5](#page-8-1)** Anrufer hinzufügen **[4](#page-7-1)** Anrufer löschen **[5](#page-8-0)** Erstellen **[4](#page-7-0)** Info **[3](#page-6-1)** Löschen **[5](#page-8-2)** Namen ändern **[5](#page-8-1)** Anruffilterung **[24](#page-27-0)** Einstellungen, ändern **[24](#page-27-0)** Anrufübergabe **[24](#page-27-0)** Einstellungen für das Filtern von Anrufen ändern **[24](#page-27-0)** Einstellungen für das Halten von Anrufen ändern **[24](#page-27-0)**

#### **D**

Deaktivieren **[20,](#page-23-1) [21](#page-24-2)** Regelsätze **[21](#page-24-2)** Regelsätze, Info **[20](#page-23-1)** Direkte Anrufe, Info **[23](#page-26-1)**

#### **E**

Eingehende Anrufe mit den persönlichen Anrufübergaberegeln verwalten **[13](#page-16-1)** Einstellung Schleifenerkennung aktiviert für Telefonziele ändern **[10](#page-13-0)** Einstellungen für das Halten von Anrufen, ändern **[24](#page-27-0)** Einstellungen für die Regelverarbeitung, ändern **[23](#page-26-1)** Erstellen **[4](#page-7-0), [8](#page-11-0), [11](#page-14-0), [14](#page-17-1)** Anrufergruppen **[4](#page-7-0)** Persönliche Ziele **[8](#page-11-0)** Regelsätze **[14](#page-17-1)** Zielgruppen **[11](#page-14-0)**

#### **H**

Hilfe, Zugriff im Webtool Persönliche Anrufübergaberegeln **[2](#page-5-1)** Hinzufügen **[4,](#page-7-1) [15](#page-18-0)** Anrufer zu Anrufergruppen **[4](#page-7-1)** Regeln zu Regelsätzen **[15](#page-18-0)** HTML-Ziele **[8](#page-11-1)**

#### **I**

Indirekte Anrufe, Info **[23](#page-26-1)**

#### **K**

Klingelzeichen abwarten, Einstellung für Telefonziele ändern **[9](#page-12-2)**

#### **L**

Löschen **[5,](#page-8-0) [9,](#page-12-1) [12,](#page-15-1) [20](#page-23-0)** Anrufer aus Anrufergruppen **[5](#page-8-0)** Anrufergruppen **[5](#page-8-2)** Persönliche Ziele **[9](#page-12-1)** Regelsätze **[20](#page-23-0)** Zielgruppen **[12](#page-15-1)**

#### **N**

Namen ändern, Anrufergruppe **[5](#page-8-1)**

#### **P**

<span id="page-31-1"></span>Persönliche Anrufübergaberegeln **[13,](#page-16-1) [15,](#page-18-0) [21](#page-24-0)** Info **[13](#page-16-1)** Konfigurieren von Standard-Übergaberegeln **[21](#page-24-0)** Zu Regelsätzen hinzufügen **[15](#page-18-0)** Persönliche Anrufübergaberegeln in den Standard-Übergaberegeln übernehmen **[21](#page-24-0)** Persönliche Anrufübergaberegeln, Webtool **[1,](#page-4-1) [2](#page-5-0)** Info **[1](#page-4-1)** Zugriff **[2](#page-5-0)** Persönliche Übergaberegeln, Info **[1](#page-4-1)** Persönliche Ziele **[7,](#page-10-1) [8,](#page-11-0) [9](#page-12-0)** Ändern **[9](#page-12-0)** Erstellen **[8](#page-11-0)** Löschen **[9](#page-12-1)** Telefon **[7](#page-10-2)** *Siehe auch* [Ziele](#page-31-0)

#### **R**

Regeln **[13](#page-16-1), [17](#page-20-0), [18](#page-21-0)** Ändern **[17](#page-20-0)** Info **[13](#page-16-1)** Reihenfolge in Regelsätzen ändern **[18](#page-21-0)** Regelsätze **[13,](#page-16-1) [14,](#page-17-1) [15,](#page-18-0) [18,](#page-21-1) [20,](#page-23-2) [21](#page-24-1)** Aufgabenliste zum Konfigurieren **[14](#page-17-0)** Deaktivieren **[21](#page-24-2)** Erstellen **[14](#page-17-1)** Für Datumsbereich aktivieren **[20](#page-23-2)** Für Wochentage aktivieren **[21](#page-24-1)** Info **[13](#page-16-1)** Löschen **[20](#page-23-0)** Regeln hinzufügen **[15](#page-18-0)** Reihenfolge der Regeln ändern **[18](#page-21-0)** Testen **[18](#page-21-1)**

Regelsätze testen **[18](#page-21-1)** Reihenfolge der Regeln in Regelsätzen ändern **[18](#page-21-0)**

#### **S**

SMS-Ziele **[7](#page-10-3)** SMTP-Ziele **[8](#page-11-2)** Standard-Übergaberegeln für die Anwendung persönlicher Anrufübergaberegeln konfigurieren **[21](#page-24-0)**

#### **T**

Telefonziele **[7](#page-10-2)**

#### <span id="page-31-0"></span>**Z**

Ziele **[7](#page-10-1), [8](#page-11-1), [9](#page-12-2), [10](#page-13-0)** Ändern, abzuwartende Klingelzeichen für Telefon **[9](#page-12-2)** Ändern, Einstellung Schleifenerkennung aktiviert für Telefon **[10](#page-13-0)** HTML **[8](#page-11-1)** Info **[7](#page-10-1)** SMS **[7](#page-10-3)** SMTP **[8](#page-11-2)** Telefon **[7](#page-10-2)** *Siehe auch* [Persönliche](#page-31-1) Ziele Ziele aus Zielgruppen löschen **[12](#page-15-0)** Zielgruppen **[10,](#page-13-1) [11,](#page-14-1) [12](#page-15-1)** Ändern **[11](#page-14-1)** Erstellen **[11](#page-14-0)** Info **[10](#page-13-1)** Löschen **[12](#page-15-1)** Ziele löschen **[12](#page-15-0)** Zugriff **[2](#page-5-1)** Hilfe für das Webtool Persönliche Anrufübergaberegeln **[2](#page-5-1)** Persönliche Anrufübergaberegeln, Webtool **[2](#page-5-0)**